# Dépannage du routage Firepower Threat Defense

# Table des matières

#### **Introduction**

Conditions préalables **Exigences** Composants utilisés Informations générales Mécanismes de transfert de paquets FTD Point clé

Comportement de routage du plan de données (LINA) Points clés Ordre des opérations FTD

#### **Configurer**

Cas 1 - Transfert basé sur la recherche de connexion **Temporisation flottante** Délai de retenue des appels Cas 2 - Transfert basé sur la recherche NAT Cas 3 - Transfert basé sur le routage basé sur les politiques (PBR) Cas 4 - Transfert basé sur la recherche de routage globale Interface Null0 Protocole ECMP (Equal Cost Multi-Path) Plan de gestion FTD Routage d'interface de diagnostic LINA FTD

# Introduction

Ce document décrit comment Firepower Threat Defense (FTD) transfère les paquets et met en oeuvre divers concepts de routage.

# Conditions préalables

# **Exigences**

• Connaissances de base du routage

# Composants utilisés

Les informations contenues dans ce document sont basées sur les versions de matériel et de

logiciel suivantes :

- Cisco Firepower 41xx Threat Defense Version 7.1.x
- Firepower Management Center (FMC) version 7.1.x

The information in this document was created from the devices in a specific lab environment. All of the devices used in this document started with a cleared (default) configuration. Si votre réseau est en ligne, assurez-vous de bien comprendre l'incidence possible des commandes.

# Informations générales

Mécanismes de transfert de paquets FTD

Cisco Firepower Threat Defense (FTD) est une image logicielle unifiée qui comprend deux moteurs principaux :

- Moteur de chemin de données (LINA)
- Moteur du renifleur

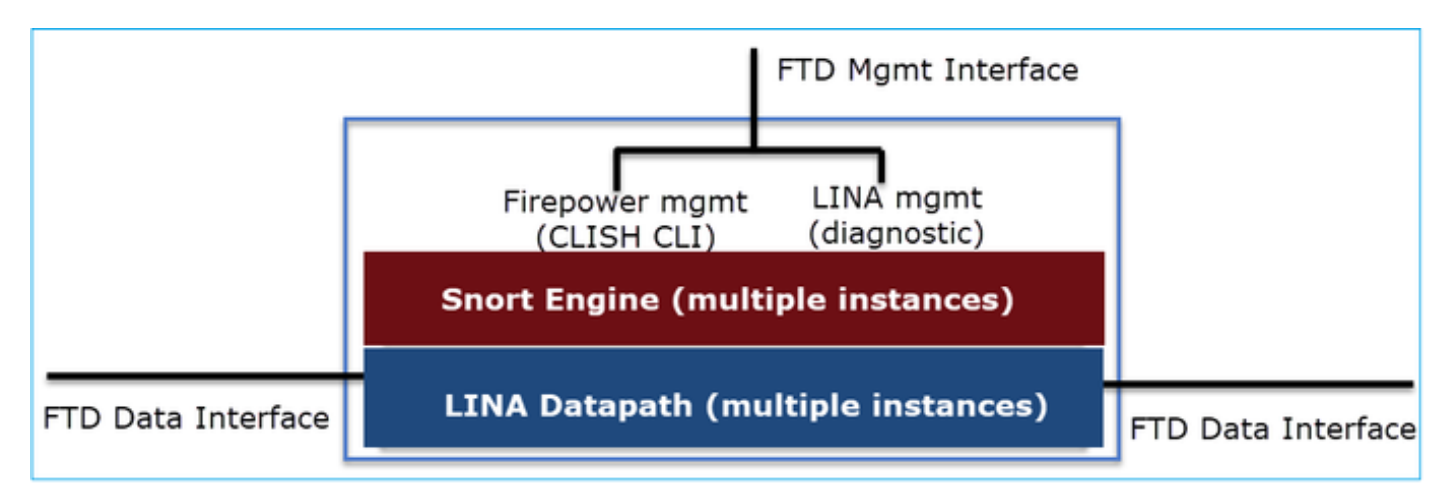

Le chemin de données et le moteur Snort sont les principales parties du plan de données du FTD.

Le mécanisme de transfert du plan de données FTD dépend du mode d'interface. L'image suivante résume les différents modes d'interface ainsi que les modes de déploiement FTD :

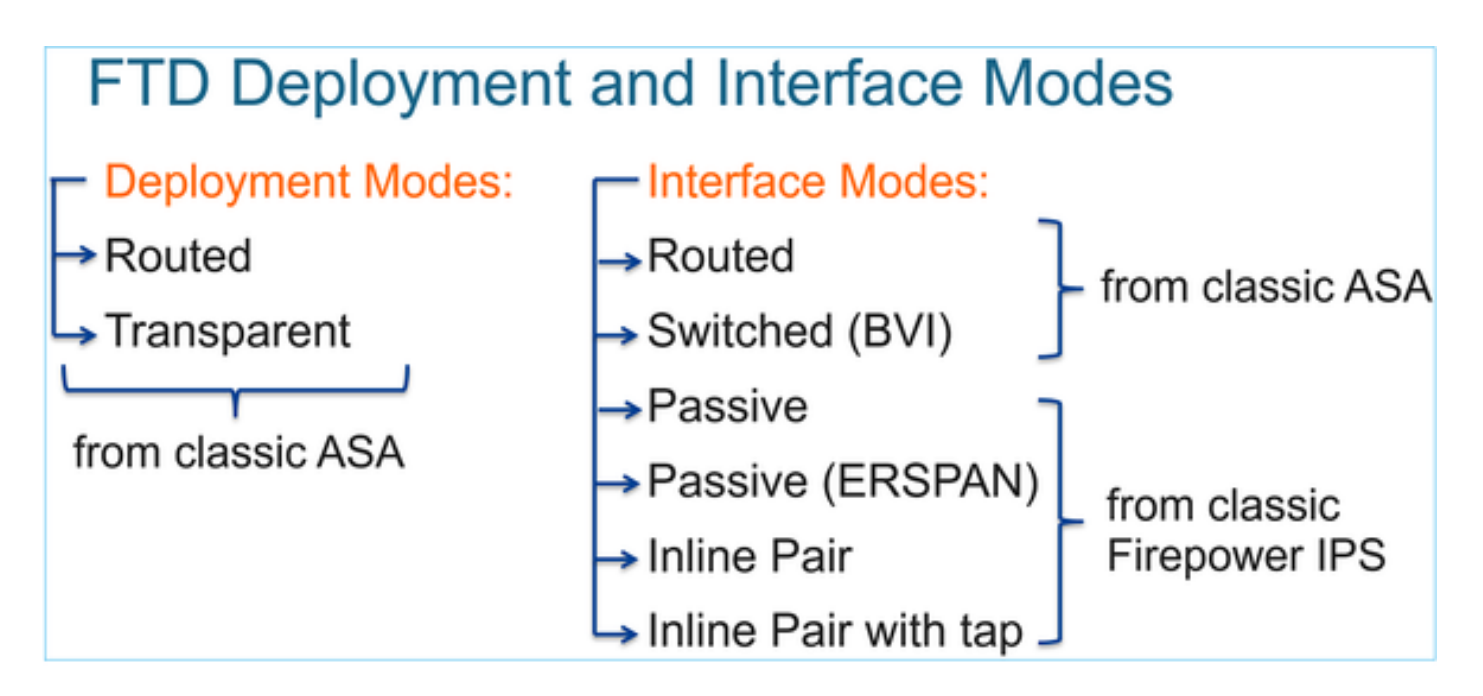

Le tableau résume la façon dont le FTD transmet les paquets dans le plan de données en fonction du mode d'interface. Les mécanismes de transfert sont répertoriés par ordre de préférence :

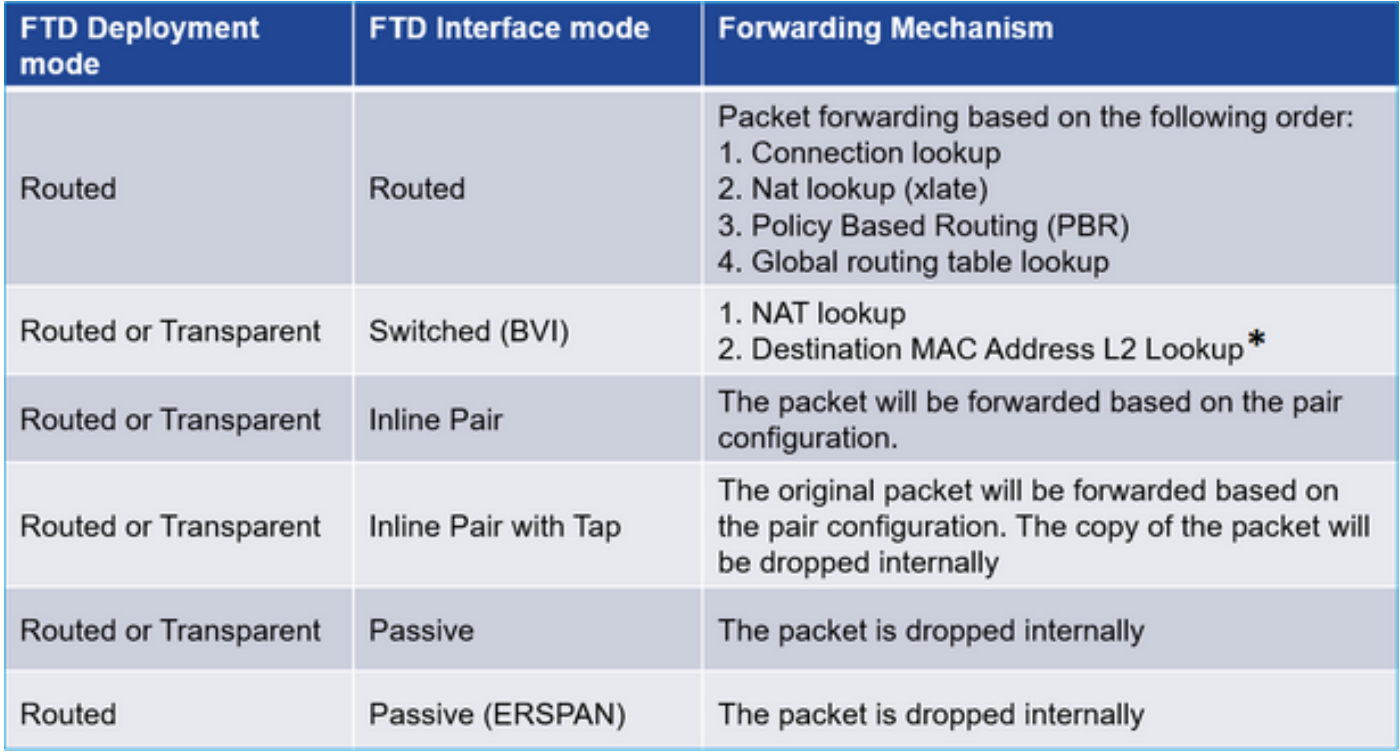

\* Un FTD en mode transparent effectue une recherche de route dans certaines situations :

#### MAC Address vs. Route Lookups

For traffic within a bridge group, the outgoing interface of a packet is determined by performing a destination MAC address lookup instead of a route lookup.

Route lookups, however, are necessary for the following situations:

- Traffic originating on the Firepower Threat Defense device-Add a default/static route on the Firepower Threat Defense device for traffic destined for a remote network where a syslog server, for example, is located.
- Voice over IP (VoIP) and TFTP traffic, and the endpoint is at least one hop away-Add a static route on the Firepower Threat Defense device for traffic destined for the remote endpoint so that secondary connections are successful. The Firepower Threat Defense device creates a temporary "pinhole" in the access control policy to allow the secondary connection; and because the connection might use a different set of IP addresses than the primary connection, the Firepower Threat Defense device needs to perform a route lookup to install the pinhole on the correct interface.

Affected applications include:

- $\cdot$  H.323
- $\cdot$  RTSP
- $\cdot$  SIP
- Skinny (SCCP)
- SQL\*Net
- SunRPC
- $\cdot$  TFTP
- Traffic at least one hop away for which the Firepower Threat Defense device performs NAT-Configure a static route on the Firepower Threat Defense device for traffic destined for the remote network. You also need a static route on the ups router for traffic destined for the mapped addresses to be sent to the Firepower Threat Defense device.

Consultez le [guide FMC](/content/en/us/td/docs/security/secure-firewall/management-center/device-config/710/management-center-device-config-71/device-ops-tfw.html) pour plus de détails.

À partir de la version 6.2.x, le FTD prend en charge le routage et le pontage intégrés (IRB) :

# FTD Integrated Routing and Bridging (IRB)

- Available as from 6.2.x
- Allows an FTD in Routed mode to have multiple interfaces (up to 64) to be part of the same VLAN and perform L2 switching between them
- BVI-to-Routed or BVI-to-BVI Routing is allowed

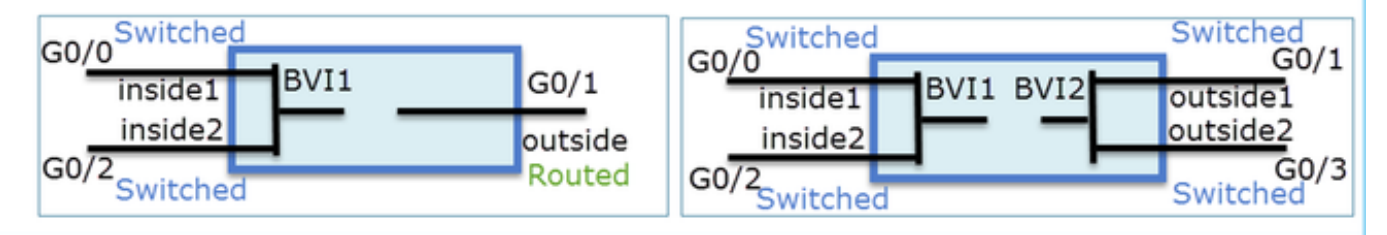

Commandes de vérification BVI :

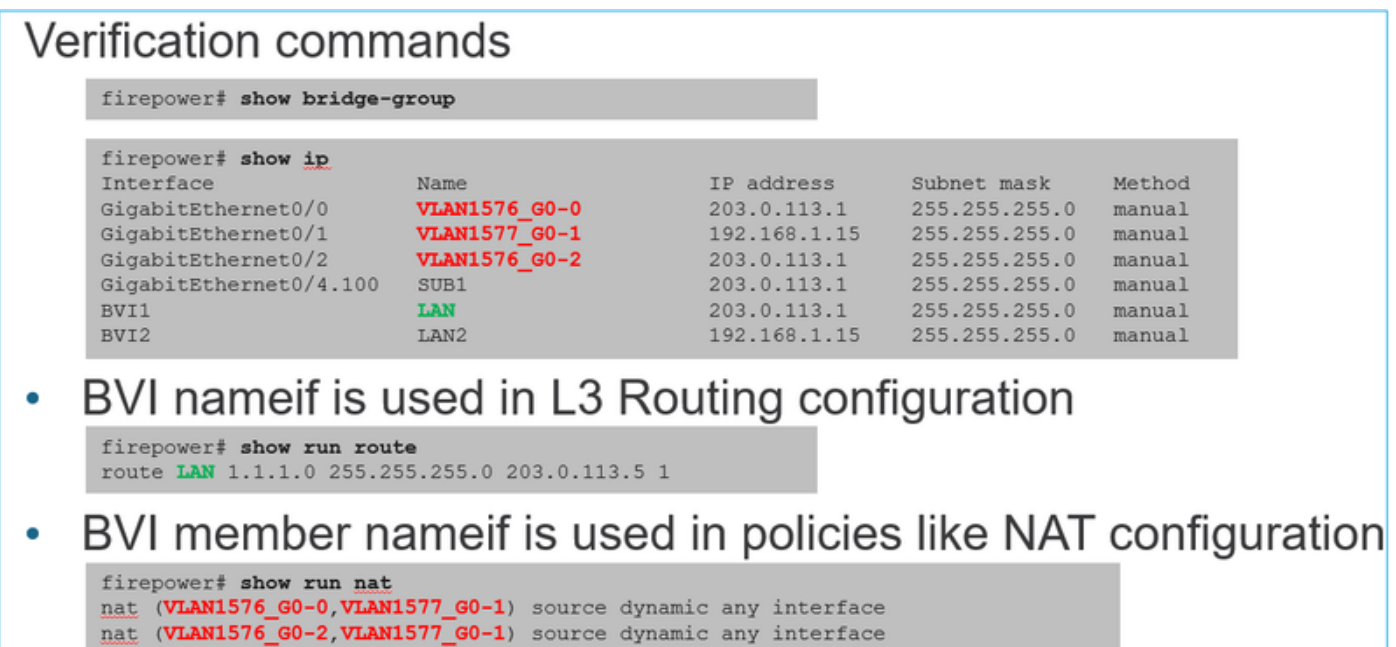

#### Point clé

Pour les interfaces routées ou les interfaces BVI (IRB), le transfert de paquets est basé sur cet ordre :

- Recherche de connexion
- Recherche NAT (destination NAT, également appelée UN-NAT)
- Routage basé sur des politiques (PBR)
- Recherche de table de routage globale

Et la NAT source ?

La NAT source est vérifiée après la recherche de routage globale.

Le reste de ce document se concentre sur le mode d'interface Routed.

Comportement de routage du plan de données (LINA)

En mode d'interface routée, FTD LINA transfère les paquets en 2 phases :

- Phase 1 Détermination de l'interface de sortie
- Phase 2 Sélection du tronçon suivant

Considérez cette topologie :

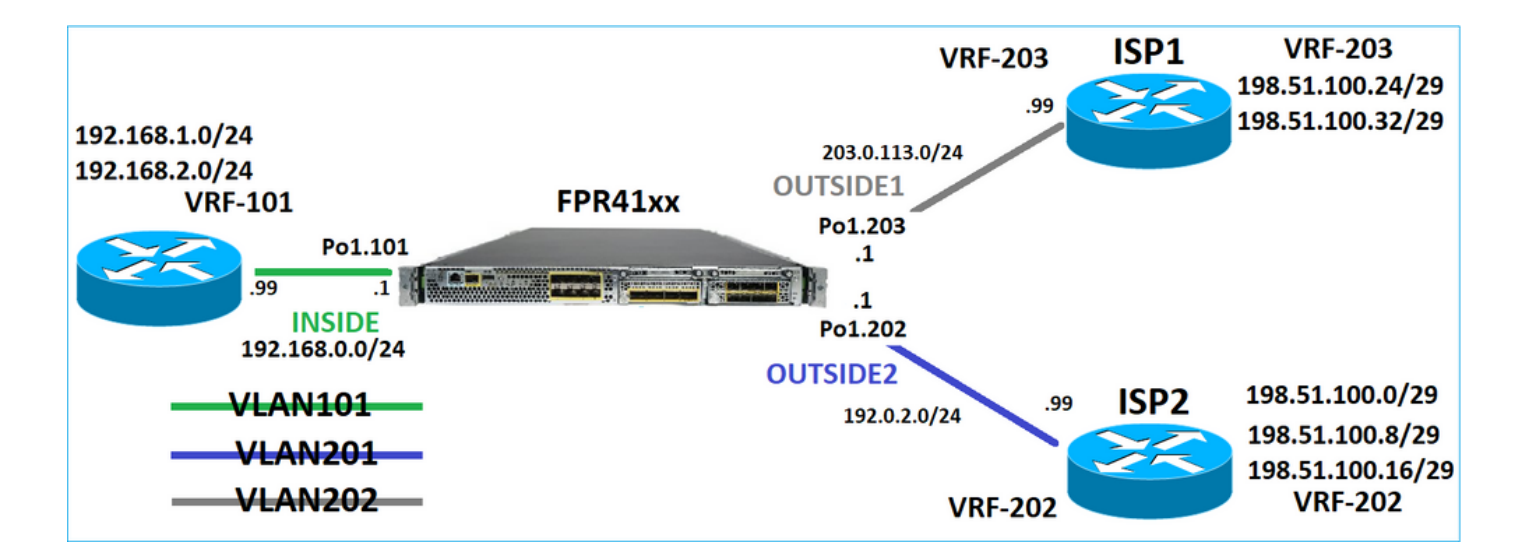

Et cette conception de routage :

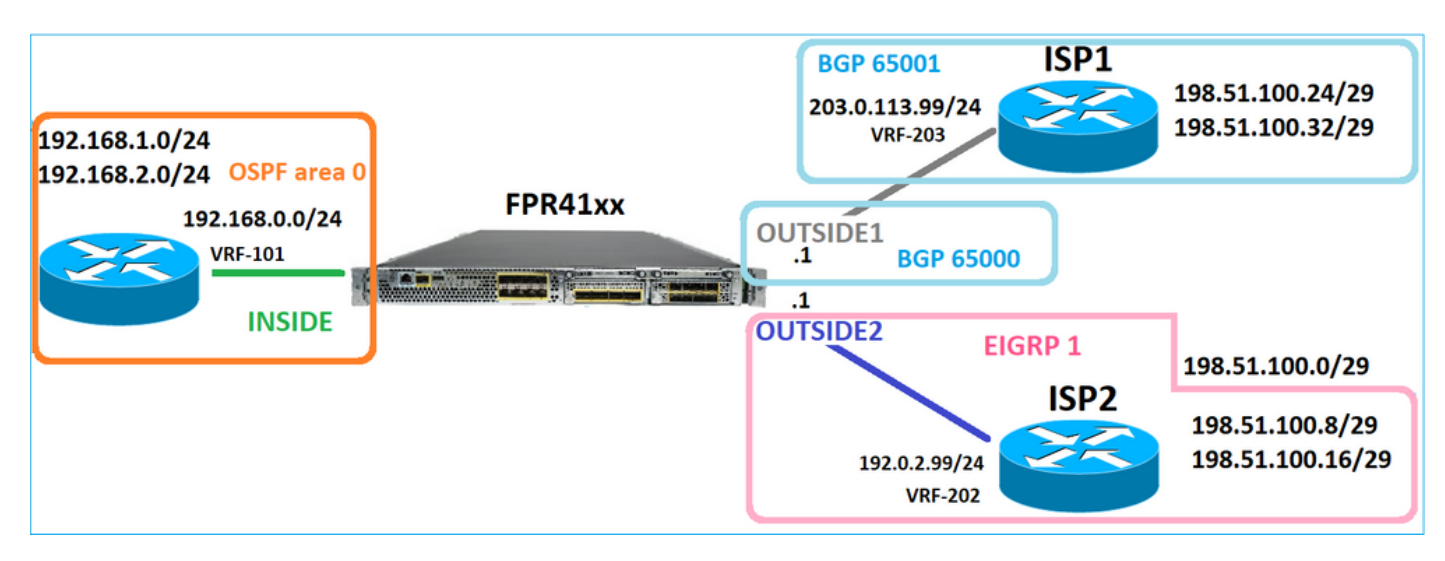

La configuration de routage FTD :

```
firepower# show run router
router ospf 1
network 192.168.0.0 255.255.255.0 area 0
log-adj-changes
!
router bgp 65000
bgp log-neighbor-changes
bgp router-id vrf auto-assign
address-family ipv4 unicast
neighbor 203.0.113.99 remote-as 65001
neighbor 203.0.113.99 ebgp-multihop 255
neighbor 203.0.113.99 transport path-mtu-discovery disable
neighbor 203.0.113.99 activate
no auto-summary
no synchronization
exit-address-family
!
router eigrp 1
no default-information in
no default-information out
no eigrp log-neighbor-warnings
```
no eigrp log-neighbor-changes network 192.0.2.0 255.255.255.0 ! firepower# show run route route OUTSIDE2 198.51.100.0 255.255.255.248 192.0.2.99 1

La base d'informations de routage FTD (RIB) - Plan de contrôle :

firepower# show route | begin Gate Gateway of last resort is not set

C 192.0.2.0 255.255.255.0 is directly connected, OUTSIDE2 L 192.0.2.1 255.255.255.255 is directly connected, OUTSIDE2 C 192.168.0.0 255.255.255.0 is directly connected, INSIDE L 192.168.0.1 255.255.255.255 is directly connected, INSIDE O 192.168.1.1 255.255.255.255 [110/11] via 192.168.0.99, 01:11:25, INSIDE O 192.168.2.1 255.255.255.255 [110/11] via 192.168.0.99, 01:11:15, INSIDE S 198.51.100.0 255.255.255.248 [1/0] via 192.0.2.99, OUTSIDE2 D 198.51.100.8 255.255.255.248 [90/130816] via 192.0.2.99, 01:08:11, OUTSIDE2 D 198.51.100.16 255.255.255.248 [90/130816] via 192.0.2.99, 01:08:04, OUTSIDE2 B 198.51.100.24 255.255.255.248 [20/0] via 203.0.113.99, 00:28:29 B 198.51.100.32 255.255.255.248 [20/0] via 203.0.113.99, 00:28:16 C 203.0.113.0 255.255.255.0 is directly connected, OUTSIDE1 L 203.0.113.1 255.255.255.255 is directly connected, OUTSIDE1

Table de routage FTD du chemin de sécurité accéléré (ASP) correspondant - Plan de données :

firepower# show asp table routing route table timestamp: 91 in 169.254.1.1 255.255.255.255 identity in 192.168.0.1 255.255.255.255 identity in 192.0.2.1 255.255.255.255 identity in 192.168.1.1 255.255.255.255 via 192.168.0.99, INSIDE in 192.168.2.1 255.255.255.255 via 192.168.0.99, INSIDE in 203.0.113.1 255.255.255.255 identity in 169.254.1.0 255.255.255.248 nlp\_int\_tap in 198.51.100.0 255.255.255.248 via 192.0.2.99, OUTSIDE2 in 198.51.100.8 255.255.255.248 via 192.0.2.99, OUTSIDE2 in 198.51.100.16 255.255.255.248 via 192.0.2.99, OUTSIDE2 in 198.51.100.24 255.255.255.248 via 203.0.113.99 (unresolved, timestamp: 89) in 198.51.100.32 255.255.255.248 via 203.0.113.99 (unresolved, timestamp: 90) in 192.168.0.0 255.255.255.0 INSIDE in 192.0.2.0 255.255.255.0 OUTSIDE2 in 203.0.113.0 255.255.255.0 OUTSIDE1 in ff02::1 ffff:ffff:ffff:ffff:ffff:ffff:ffff:ffff identity in ff02::1:ff01:3 ffff:ffff:ffff:ffff:ffff:ffff:ffff:ffff identity in ff02::1:ff00:1 ffff:ffff:ffff:ffff:ffff:ffff:ffff:ffff identity in fe80::200:ff:fe01:3 ffff:ffff:ffff:ffff:ffff:ffff:ffff:ffff identity in fd00:0:0:1::1 ffff:ffff:ffff:ffff:ffff:ffff:ffff:ffff identity

in  $fd00:0:0:1$ ::  $ffff:ffff:ffff;ffff$ : nlp\_int\_tap out 255.255.255.255 255.255.255.255 OUTSIDE1 out 203.0.113.1 255.255.255.255 OUTSIDE1 out 203.0.113.0 255.255.255.0 OUTSIDE1 out 224.0.0.0 240.0.0.0 OUTSIDE1 out 255.255.255.255 255.255.255.255 OUTSIDE2 out 192.0.2.1 255.255.255.255 OUTSIDE2 out 198.51.100.0 255.255.255.248 via 192.0.2.99, OUTSIDE2 out 198.51.100.8 255.255.255.248 via 192.0.2.99, OUTSIDE2 out 198.51.100.16 255.255.255.248 via 192.0.2.99, OUTSIDE2 out 192.0.2.0 255.255.255.0 OUTSIDE2 out 224.0.0.0 240.0.0.0 OUTSIDE2 out 255.255.255.255 255.255.255.255 INSIDE out 192.168.0.1 255.255.255.255 INSIDE out 192.168.1.1 255.255.255.255 via 192.168.0.99, INSIDE out 192.168.2.1 255.255.255.255 via 192.168.0.99, INSIDE out 192.168.0.0 255.255.255.0 INSIDE out 224.0.0.0 240.0.0.0 INSIDE out 255.255.255.255 255.255.255.255 cmi\_mgmt\_int\_tap out 224.0.0.0 240.0.0.0 cmi\_mgmt\_int\_tap out 255.255.255.255 255.255.255.255 ha\_ctl\_nlp\_int\_tap out 224.0.0.0 240.0.0.0 ha\_ctl\_nlp\_int\_tap out 255.255.255.255 255.255.255.255 ccl\_ha\_nlp\_int\_tap out 224.0.0.0 240.0.0.0 ccl\_ha\_nlp\_int\_tap out 255.255.255.255 255.255.255.255 nlp\_int\_tap out 169.254.1.1 255.255.255.255 nlp\_int\_tap out 169.254.1.0 255.255.255.248 nlp\_int\_tap out 224.0.0.0 240.0.0.0 nlp\_int\_tap out fd00:0:0:1::1 ffff:ffff:ffff:ffff:ffff:ffff:ffff:ffff nlp\_int\_tap out fd00:0:0:1:: ffff:ffff:ffff:ffff:: nlp\_int\_tap out fe80:: ffc0:: nlp\_int\_tap out ff00:: ff00:: nlp\_int\_tap out 0.0.0.0 0.0.0.0 via 0.0.0.0, identity out :: :: via 0.0.0.0, identity

#### Points clés

Le FTD (d'une manière similaire à un dispositif de sécurité adaptatif - ASA), détermine d'abord l'interface de sortie (de sortie) d'un paquet (pour cela, il examine les entrées « in » de la table de routage ASP). Ensuite, pour l'interface déterminée, il essaie de trouver le tronçon suivant (pour cela, il regarde les entrées 'out' de la table de routage ASP). Exemple :

firepower# show asp table routing | include in.\*198.51.100.0 in 198.51.100.0 255.255.255.248 via 192.0.2.99, OUTSIDE2 firepower# firepower# show asp table routing | include out.\*OUTSIDE2 out 255.255.255.255 255.255.255.255 OUTSIDE2 out 192.0.2.1 255.255.255.255 OUTSIDE2 out 198.51.100.0 255.255.255.248 via 192.0.2.99, OUTSIDE2 out 198.51.100.8 255.255.255.248 via 192.0.2.99, OUTSIDE2 out 198.51.100.16 255.255.255.248 via 192.0.2.99, OUTSIDE2 out 192.0.2.0 255.255.255.0 OUTSIDE2 out 224.0.0.0 240.0.0.0 OUTSIDE2

Enfin, pour le saut suivant résolu, le protocole LINA recherche une contiguïté valide dans le cache ARP.

L'outil FTD packet-tracer confirme ce processus :

```
firepower# packet-tracer input INSIDE icmp 192.168.1.1 8 0 198.51.100.1
Phase: 1
Type: ACCESS-LIST
Subtype:
Result: ALLOW
Elapsed time: 7582 ns
Config:
Implicit Rule
Additional Information:
MAC Access list
Phase: 2
Type: INPUT-ROUTE-LOOKUP
Subtype: Resolve Egress Interface
Result: ALLOW
Elapsed time: 8474 ns
Config:
Additional Information:
Found next-hop 192.0.2.99 using egress ifc OUTSIDE2(vrfid:0)
Phase: 3
Type: ACCESS-LIST
Subtype: log
Result: ALLOW
Elapsed time: 5017 ns
Config:
access-group CSM_FW_ACL_ global
access-list CSM_FW_ACL_ advanced permit ip any any rule-id 268434433
access-list CSM_FW_ACL_ remark rule-id 268434433: ACCESS POLICY: mzafeiro_empty - Default
access-list CSM_FW_ACL_ remark rule-id 268434433: L4 RULE: DEFAULT ACTION RULE
Additional Information:
This packet will be sent to snort for additional processing where a verdict will be reached
Phase: 4
Type: CONN-SETTINGS
Subtype:
Result: ALLOW
Elapsed time: 5017 ns
Config:
class-map class-default
match any
policy-map global_policy
class class-default
set connection advanced-options UM_STATIC_TCP_MAP
service-policy global_policy global
Additional Information:
Phase: 5
Type: NAT
Subtype: per-session
Result: ALLOW
Elapsed time: 5017 ns
Config:
```
Additional Information: Phase: 6 Type: IP-OPTIONS Subtype: Result: ALLOW Elapsed time: 5017 ns Config: Additional Information: Phase: 7 Type: INSPECT Subtype: np-inspect Result: ALLOW Elapsed time: 57534 ns Config: class-map inspection\_default match default-inspection-traffic policy-map global\_policy class inspection\_default inspect icmp service-policy global\_policy global Additional Information: Phase: 8 Type: INSPECT Subtype: np-inspect Result: ALLOW Elapsed time: 3122 ns Config: Additional Information: Phase: 9 Type: NAT Subtype: per-session Result: ALLOW Elapsed time: 29882 ns Config: Additional Information: Phase: 10 Type: IP-OPTIONS Subtype: Result: ALLOW Elapsed time: 446 ns Config: Additional Information: Phase: 11 Type: FLOW-CREATION Subtype: Result: ALLOW Elapsed time: 20962 ns Config: Additional Information: New flow created with id 178, packet dispatched to next module Phase: 12 Type: EXTERNAL-INSPECT Subtype: Result: ALLOW Elapsed time: 20070 ns

Config: Additional Information: Application: 'SNORT Inspect' Phase: 13 Type: SNORT Subtype: Result: ALLOW Elapsed time: 870592 ns Config: Additional Information: Snort Trace: Packet: ICMP Session: new snort session Snort id 1, NAP id 1, IPS id 0, Verdict PASS Snort Verdict: (pass-packet) allow this packet Phase: 14 Type: INPUT-ROUTE-LOOKUP-FROM-OUTPUT-ROUTE-LOOKUP Subtype: Resolve Preferred Egress interface Result: ALLOW Elapsed time: 6244 ns Config: Additional Information: Found next-hop 192.0.2.99 using egress ifc OUTSIDE2(vrfid:0) Phase: 15 Type: ADJACENCY-LOOKUP Subtype: Resolve Nexthop IP address to MAC Result: ALLOW Elapsed time: 1784 ns Config: Additional Information: Found adjacency entry for Next-hop 192.0.2.99 on interface OUTSIDE2 Adjacency :Active MAC address 4c4e.35fc.fcd8 hits 5 reference 1 Result: input-interface: INSIDE(vrfid:0) input-status: up input-line-status: up output-interface: OUTSIDE2(vrfid:0) output-status: up output-line-status: up Action: allow

La table FTD ARP telle qu'elle apparaît dans le plan de contrôle :

firepower# show arp OUTSIDE1 203.0.113.99 4c4e.35fc.fcd8 3051 OUTSIDE2 192.0.2.99 4c4e.35fc.fcd8 5171

Pour forcer la résolution ARP :

Time Taken: 1046760 ns

firepower# ping 192.168.0.99 Type escape sequence to abort. Sending 5, 100-byte ICMP Echos to 192.168.0.99, timeout is 2 seconds: !!!!! Success rate is 100 percent (5/5), round-trip min/avg/max =  $1/1/1$  ms firepower# show arp INSIDE 192.168.0.99 4c4e.35fc.fcd8 45 OUTSIDE1 203.0.113.99 4c4e.35fc.fcd8 32 OUTSIDE2 192.0.2.99 4c4e.35fc.fcd8 1

La table FTD ARP telle qu'elle apparaît dans le plan de données :

firepower# show asp table arp

Context: single\_vf, Interface: OUTSIDE1 203.0.113.99 Active 4c4e.35fc.fcd8 hits 2 reference 1

Context: single\_vf, Interface: OUTSIDE2 192.0.2.99 Active 4c4e.35fc.fcd8 hits 5 reference 0

Context: single\_vf, Interface: INSIDE 192.168.0.99 Active 4c4e.35fc.fcd8 hits 5 reference 0

Context: single\_vf, Interface: identity :: Active 0000.0000.0000 hits 0 reference 0 0.0.0.0 Active 0000.0000.0000 hits 848 reference 0

Last clearing of hits counters: Never

#### Ordre des opérations FTD

L'image montre l'ordre des opérations et l'endroit où les contrôles de routage ASP d'entrée et de sortie sont effectués :

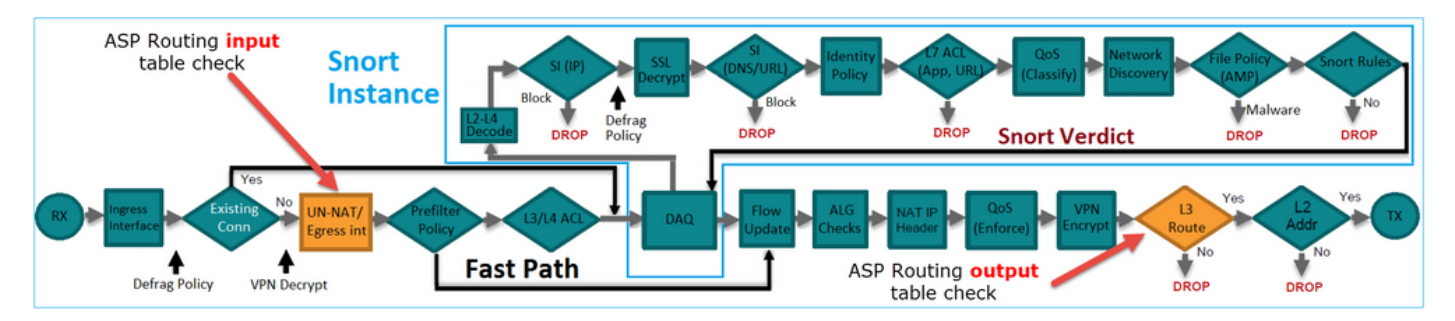

# **Configurer**

Cas 1 - Transfert basé sur la recherche de connexion

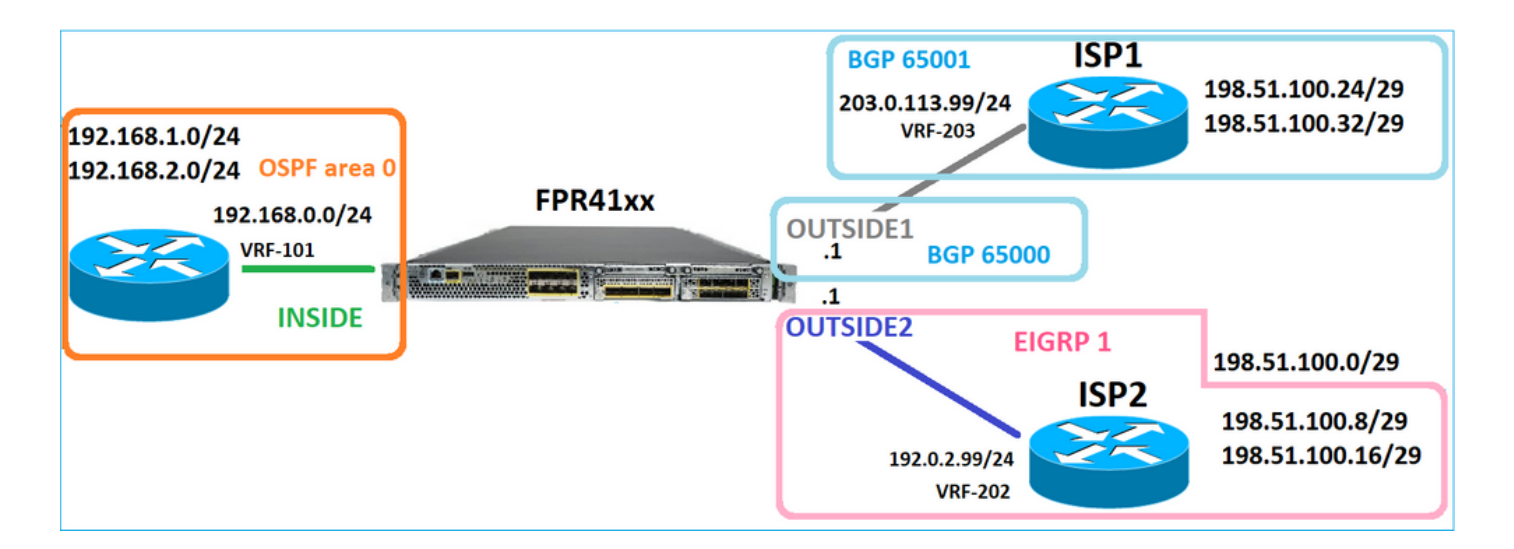

Comme mentionné précédemment, le principal composant du moteur FTD LINA est le processus Datapath (plusieurs instances basées sur le nombre de coeurs de périphériques). En outre, le chemin de données (également appelé chemin de sécurité accéléré - ASP) se compose de 2 chemins :

- Chemin lent = Responsable de l'établissement de la nouvelle connexion (il renseigne le 1. chemin rapide).
- 2. Fast Path = gère les paquets qui appartiennent aux connexions établies.

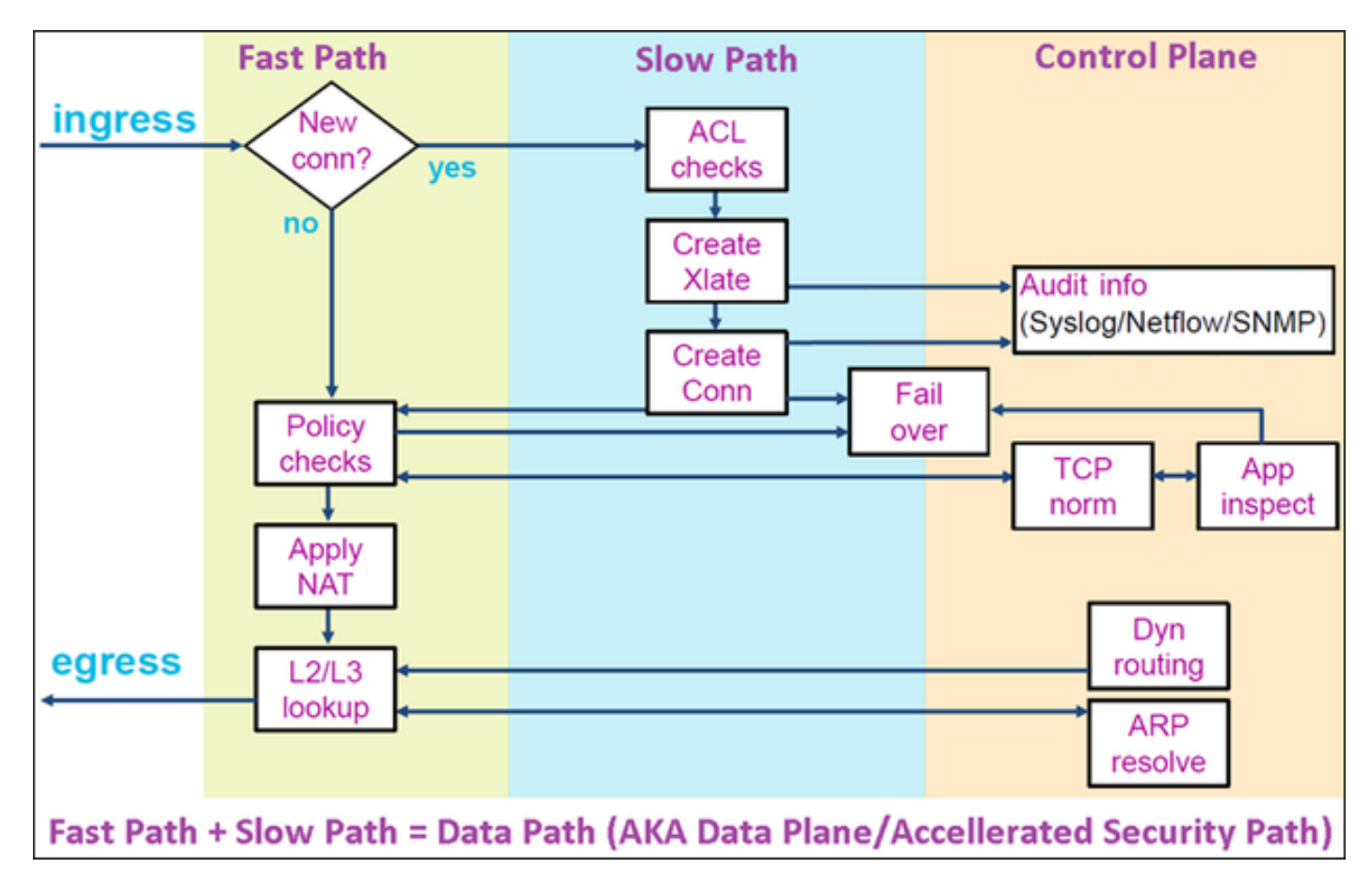

- Les commandes telles que show route et show arp affichent le contenu du plan de contrôle.
- D'autre part, les commandes comme show asp table routing et show asp table arp affichent le contenu d'ASP (Datapath) qui est réellement appliqué.

Activez la capture avec trace sur l'interface FTD INSIDE :

firepower# capture CAPI trace detail interface INSIDE match ip host 192.168.1.1 host 198.51.100.1

Ouvrez une session Telnet via le FTD :

```
Router1# telnet 198.51.100.1 /vrf VRF-101 /source-interface lo1
Trying 198.51.100.1 ... Open
```
Les captures FTD montrent les paquets depuis le début de la connexion (la connexion TCP en trois étapes est capturée) :

firepower# show capture CAPI

26 packets captured

1: 10:50:38.407190 802.1Q vlan#101 P0 192.168.1.1.57734 > 198.51.100.1.23: S 1306692135:1306692135(0) w 2: 10:50:38.408929 802.1Q vlan#101 P0 198.51.100.1.23 > 192.168.1.1.57734: S 1412677784:1412677784(0) a 3: 10:50:38.409265 802.1Q vlan#101 P0 192.168.1.1.57734 > 198.51.100.1.23: . ack 1412677785 win 4128 4: 10:50:38.409433 802.1Q vlan#101 P0 192.168.1.1.57734 > 198.51.100.1.23: P 1306692136:1306692154(18) 5: 10:50:38.409845 802.1Q vlan#101 P0 192.168.1.1.57734 > 198.51.100.1.23: . ack 1412677785 win 4128 6: 10:50:38.410135 802.1Q vlan#101 P0 198.51.100.1.23 > 192.168.1.1.57734: . ack 1306692154 win 4110 7: 10:50:38.411355 802.1Q vlan#101 P0 198.51.100.1.23 > 192.168.1.1.57734: P 1412677785:1412677797(12) 8: 10:50:38.413049 802.1Q vlan#101 P0 192.168.1.1.57734 > 198.51.100.1.23: P 1306692154:1306692157(3) a 9: 10:50:38.413140 802.1Q vlan#101 P0 192.168.1.1.57734 > 198.51.100.1.23: P 1306692157:1306692166(9) a 10: 10:50:38.414071 802.1Q vlan#101 P0 198.51.100.1.23 > 192.168.1.1.57734: . 1412677797:1412678322(525 ...

Suivez le premier paquet (TCP SYN). Ce paquet passe par le chemin lent LINA FTD, et une recherche de routage global est effectuée dans ce cas :

firepower# show capture CAPI packet-number 1 trace

26 packets captured

```
1: 10:50:38.407190 802.1Q vlan#101 P0 192.168.1.1.57734 > 198.51.100.1.23: S 1306692135:1306692135(0
Phase: 1
Type: CAPTURE
Subtype:
Result: ALLOW
Elapsed time: 4683 ns
Config:
Additional Information:
```
Forward Flow based lookup yields rule: in id=0x1505f1d17940, priority=13, domain=capture, deny=false hits=1783, user\_data=0x1505f2096910, cs\_id=0x0, l3\_type=0x0 src mac=0000.0000.0000, mask=0000.0000.0000 dst mac=0000.0000.0000, mask=0000.0000.0000 input\_ifc=INSIDE, output\_ifc=any Phase: 2 Type: ACCESS-LIST Subtype: Result: ALLOW Elapsed time: 4683 ns Config: Implicit Rule Additional Information: Forward Flow based lookup yields rule: in id=0x1502a7ba4d40, priority=1, domain=permit, deny=false hits=28, user\_data=0x0, cs\_id=0x0, l3\_type=0x8 src mac=0000.0000.0000, mask=0000.0000.0000 dst mac=0000.0000.0000, mask=0100.0000.0000 input\_ifc=INSIDE, output\_ifc=any Phase: 3 Type: INPUT-ROUTE-LOOKUP Subtype: Resolve Egress Interface Result: ALLOW Elapsed time: 5798 ns Config: Additional Information: Found next-hop 192.0.2.99 using egress ifc OUTSIDE2(vrfid:0) Phase: 4 Type: ACCESS-LIST Subtype: log Result: ALLOW Elapsed time: 3010 ns Config: access-group CSM\_FW\_ACL\_ global access-list CSM\_FW\_ACL\_ advanced permit ip any any rule-id 268434433 access-list CSM\_FW\_ACL\_ remark rule-id 268434433: ACCESS POLICY: mzafeiro\_empty - Default access-list CSM\_FW\_ACL\_ remark rule-id 268434433: L4 RULE: DEFAULT ACTION RULE Additional Information: This packet will be sent to snort for additional processing where a verdict will be reached Forward Flow based lookup yields rule: in id=0x1505f1e2e980, priority=12, domain=permit, deny=false hits=4, user\_data=0x15024a56b940, cs\_id=0x0, use\_real\_addr, flags=0x0, protocol=0 src ip/id=0.0.0.0, mask=0.0.0.0, port=0, tag=any, ifc=any dst ip/id=0.0.0.0, mask=0.0.0.0, port=0, tag=any, ifc=any,, dscp=0x0, nsg\_id=none input\_ifc=any, output\_ifc=any Phase: 5 Type: CONN-SETTINGS Subtype: Result: ALLOW Elapsed time: 3010 ns Config: class-map class-default match any policy-map global\_policy class class-default set connection advanced-options UM\_STATIC\_TCP\_MAP service-policy global\_policy global

Additional Information: Forward Flow based lookup yields rule: in id=0x1505f1f18bc0, priority=7, domain=conn-set, deny=false hits=4, user data=0x1505f1f13f70, cs\_id=0x0, use real addr, flags=0x0, protocol=0 src ip/id=0.0.0.0, mask=0.0.0.0, port=0, tag=any dst  $ip/id=0.0.0.0$ , mask=0.0.0.0, port=0, tag=any, dscp=0x0, nsg\_id=none input\_ifc=INSIDE(vrfid:0), output\_ifc=any Phase: 6 Type: NAT Subtype: per-session Result: ALLOW Elapsed time: 3010 ns Config: Additional Information: Forward Flow based lookup yields rule: in id=0x15052e96b150, priority=0, domain=nat-per-session, deny=false hits=125, user\_data=0x0, cs\_id=0x0, reverse, use\_real\_addr, flags=0x0, protocol=6 src ip/id=0.0.0.0, mask=0.0.0.0, port=0, tag=any dst ip/id=0.0.0.0, mask=0.0.0.0, port=0, tag=any, dscp=0x0, nsg\_id=none input\_ifc=any, output\_ifc=any Phase: 7 Type: IP-OPTIONS Subtype: Result: ALLOW Elapsed time: 3010 ns Config: Additional Information: Forward Flow based lookup yields rule: in id=0x1502a7bacde0, priority=0, domain=inspect-ip-options, deny=true hits=19, user\_data=0x0, cs\_id=0x0, reverse, flags=0x0, protocol=0 src ip/id=0.0.0.0, mask=0.0.0.0, port=0, tag=any dst ip/id=0.0.0.0, mask=0.0.0.0, port=0, tag=any, dscp=0x0, nsg\_id=none input\_ifc=INSIDE(vrfid:0), output\_ifc=any Phase: 8 Type: NAT Subtype: per-session Result: ALLOW Elapsed time: 52182 ns Config: Additional Information: Reverse Flow based lookup yields rule: in id=0x15052e96b150, priority=0, domain=nat-per-session, deny=false hits=127, user\_data=0x0, cs\_id=0x0, reverse, use\_real\_addr, flags=0x0, protocol=6 src ip/id=0.0.0.0, mask=0.0.0.0, port=0, tag=any dst ip/id=0.0.0.0, mask=0.0.0.0, port=0, tag=any, dscp=0x0, nsg\_id=none input\_ifc=any, output\_ifc=any Phase: 9 Type: IP-OPTIONS Subtype: Result: ALLOW Elapsed time: 892 ns Config: Additional Information: Reverse Flow based lookup yields rule: in id=0x1502a7f9b460, priority=0, domain=inspect-ip-options, deny=true hits=38, user\_data=0x0, cs\_id=0x0, reverse, flags=0x0, protocol=0 src ip/id=0.0.0.0, mask=0.0.0.0, port=0, tag=any dst ip/id=0.0.0.0, mask=0.0.0.0, port=0, tag=any, dscp=0x0, nsg\_id=none

Phase: 10 Type: FLOW-CREATION Subtype: Result: ALLOW Elapsed time: 25422 ns Config: Additional Information: New flow created with id 244, packet dispatched to next module Module information for forward flow ... snp\_fp\_inspect\_ip\_options snp\_fp\_tcp\_normalizer snp\_fp\_tcp\_proxy snp\_fp\_snort snp\_fp\_tcp\_proxy snp\_fp\_translate snp\_fp\_tcp\_normalizer snp\_fp\_adjacency snp\_fp\_fragment snp\_ifc\_stat Module information for reverse flow ... snp\_fp\_inspect\_ip\_options snp\_fp\_tcp\_normalizer snp\_fp\_translate snp\_fp\_tcp\_proxy snp\_fp\_snort snp\_fp\_tcp\_proxy snp\_fp\_tcp\_normalizer snp\_fp\_adjacency snp\_fp\_fragment snp\_ifc\_stat Phase: 11 Type: EXTERNAL-INSPECT Subtype: Result: ALLOW Elapsed time: 36126 ns Config: Additional Information: Application: 'SNORT Inspect' Phase: 12 Type: SNORT Subtype: Result: ALLOW Elapsed time: 564636 ns Config: Additional Information: Snort Trace: Packet: TCP, SYN, seq 182318660 Session: new snort session AppID: service unknown (0), application unknown (0) Snort id 28, NAP id 1, IPS id 0, Verdict PASS Snort Verdict: (pass-packet) allow this packet Phase: 13 Type: INPUT-ROUTE-LOOKUP-FROM-OUTPUT-ROUTE-LOOKUP Subtype: Resolve Preferred Egress interface Result: ALLOW Elapsed time: 7136 ns

input\_ifc=OUTSIDE2(vrfid:0), output\_ifc=any

Config: Additional Information: Found next-hop 192.0.2.99 using egress ifc OUTSIDE2(vrfid:0) Phase: 14 Type: ADJACENCY-LOOKUP Subtype: Resolve Nexthop IP address to MAC Result: ALLOW Elapsed time: 2230 ns Config: Additional Information: Found adjacency entry for Next-hop 192.0.2.99 on interface OUTSIDE2 Adjacency :Active MAC address 4c4e.35fc.fcd8 hits 10 reference 1 Phase: 15 Type: CAPTURE Subtype: Result: ALLOW Elapsed time: 5352 ns Config: Additional Information: Forward Flow based lookup yields rule: out id=0x150521389870, priority=13, domain=capture, deny=false hits=1788, user\_data=0x1505f1d2b630, cs\_id=0x0, l3\_type=0x0 src mac=0000.0000.0000, mask=0000.0000.0000 dst mac=0000.0000.0000, mask=0000.0000.0000 input\_ifc=OUTSIDE2, output\_ifc=any Result: input-interface: INSIDE(vrfid:0) input-status: up input-line-status: up output-interface: OUTSIDE2(vrfid:0) output-status: up output-line-status: up Action: allow Time Taken: 721180 ns

1 packet shown firepower#

Suivre un autre paquet entrant du même flux. Le paquet qui correspond à une connexion active :

firepower# show capture CAPI packet-number 3 trace

33 packets captured

3: 10:50:38.409265 802.1Q vlan#101 P0 192.168.1.1.57734 > 198.51.100.1.23: . ack 1412677785 win 4128 Phase: 1 Type: CAPTURE Subtype: Result: ALLOW Elapsed time: 2676 ns Config: Additional Information:

Forward Flow based lookup yields rule: in id=0x1505f1d17940, priority=13, domain=capture, deny=false hits=105083, user\_data=0x1505f2096910, cs\_id=0x0, l3\_type=0x0 src mac=0000.0000.0000, mask=0000.0000.0000 dst mac=0000.0000.0000, mask=0000.0000.0000 input\_ifc=INSIDE, output\_ifc=any Phase: 2 Type: ACCESS-LIST Subtype: Result: ALLOW Elapsed time: 2676 ns Config: Implicit Rule Additional Information: Forward Flow based lookup yields rule: in id=0x1502a7ba4d40, priority=1, domain=permit, deny=false hits=45, user\_data=0x0, cs\_id=0x0, l3\_type=0x8 src mac=0000.0000.0000, mask=0000.0000.0000 dst mac=0000.0000.0000, mask=0100.0000.0000 input\_ifc=INSIDE, output\_ifc=any Phase: 3 Type: FLOW-LOOKUP Subtype: Result: ALLOW Elapsed time: 1338 ns Config: Additional Information: Found flow with id 2552, using existing flow Module information for forward flow ... snp\_fp\_inspect\_ip\_options snp\_fp\_tcp\_normalizer snp\_fp\_snort snp\_fp\_translate snp\_fp\_tcp\_normalizer snp\_fp\_adjacency snp\_fp\_fragment snp\_ifc\_stat Module information for reverse flow ... snp\_fp\_inspect\_ip\_options snp\_fp\_tcp\_normalizer snp\_fp\_translate snp\_fp\_snort snp\_fp\_tcp\_normalizer snp\_fp\_adjacency snp\_fp\_fragment snp\_ifc\_stat Phase: 4 Type: EXTERNAL-INSPECT Subtype: Result: ALLOW Elapsed time: 16502 ns Config: Additional Information: Application: 'SNORT Inspect' Phase: 5 Type: SNORT Subtype:

Result: ALLOW Elapsed time: 12934 ns Config: Additional Information: Snort Trace: Packet: TCP, ACK, seq 1306692136, ack 1412677785 AppID: service unknown (0), application unknown (0) Snort id 19, NAP id 1, IPS id 0, Verdict PASS Snort Verdict: (pass-packet) allow this packet Result: input-interface: INSIDE(vrfid:0) input-status: up input-line-status: up Action: allow Time Taken: 36126 ns 1 packet shown

Temporisation flottante

#### Le problème

firepower#

Une instabilité de route temporaire peut entraîner l'établissement de connexions UDP (éléphantes) à longue durée de vie via le FTD par le biais d'interfaces FTD différentes de celles souhaitées.

La solution

Pour remédier à cela, définissez le délai d'attente « Floating-conn » sur une valeur différente de la valeur par défaut qui est désactivée :

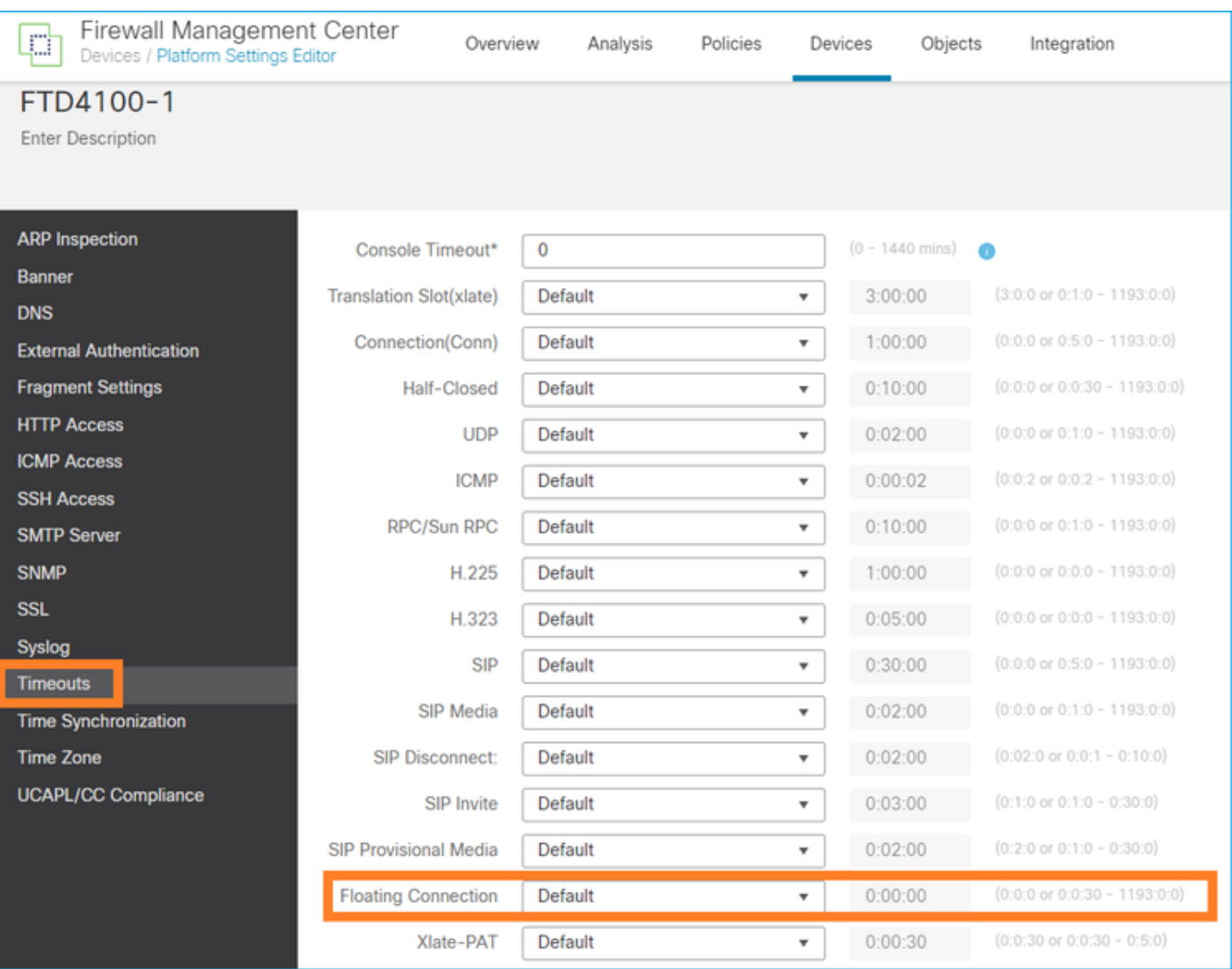

#### Dans le Guide de référence des commandes :

floating-conn When multiple routes exist to a network with different metrics, the ASA uses the one with the best metric at the time of connection creation. If a better route becomes available, then this timeout lets connections be closed so a connection can be reestablished to use the better route. The default is 0 (the connection never times out). To make it possible to use better routes, set the timeout to a value between 0:0:30 and 1193:0:0.

Pour plus d'informations, consultez l'étude de cas : Échec des connexions UDP après rechargement à partir de la session CiscoLive BRKSEC-3020 :

#### **Floating Connection Timeout** • The "bad" connection never times out since the UDP traffic is constantly flowing - TCP is stateful, so the connection would terminate and re-establish on its own - ASA needs to tear the original connection down when the corresponding route changes  $-$  ASA 8.4(2)+ introduces timeout floating-conn to accomplish this goal asa# show run timeout timeout xlate 9:00:00 timeout pat-xlate 0:00:30 timeout conn 1:00:00 half-closed 0:10:00 udp 0:02:00 icmp 0:00:02 timeout sunrpc 0:10:00 h323 0:05:00 h225 1:00:00 mgcp 0:05:00 mgcp-pat 0:05:00 timeout sip 0:30:00 sip media 0:02:00 sip-invite 0:03:00 sip-disconnect 0:02:00 timeout sip-provisional-media 0:02:00 uauth 9:00:00 absolute uauth 0:01:00 inactivity tcp-proxy-reassembly 0:01:00 timeout timeout floating-conn 0:00:00 Schedule the conn entry for termination  $asa$ # in 1 minute if a matching packet yields a asa# configure terminal different egress interface on route lookup

#### Délai de retenue des appels

asa (config)# timeout floating-conn 0:01:00 4

#### Le problème

Une route tombe en panne (elle est supprimée), mais le trafic correspond à une connexion établie.

La solution

La fonctionnalité de retenue de connexion a été ajoutée sur ASA 9.6.2. La fonctionnalité est activée par défaut, mais actuellement (7.1.x) n'est pas prise en charge par l'interface utilisateur FMC ou FlexConfig. Améliorations associées : [ENH : timeout conn-holddown not available for](https://bst.cloudapps.cisco.com/bugsearch/bug/CSCvv49847) [configuration in FMC](https://bst.cloudapps.cisco.com/bugsearch/bug/CSCvv49847)

Dans le guide ASA CLI :

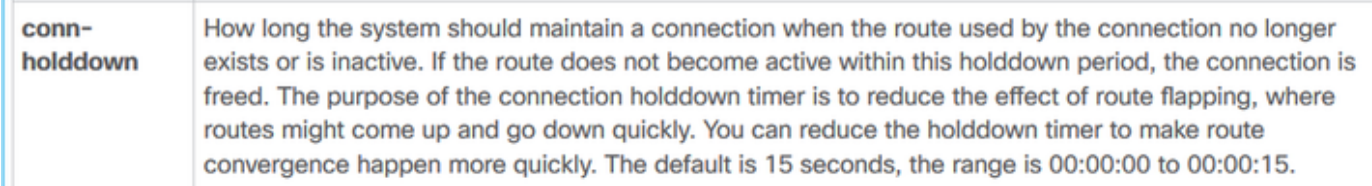

firepower# show run all timeout timeout xlate 3:00:00 timeout pat-xlate 0:00:30 timeout conn 1:00:00 half-closed 0:10:00 udp 0:02:00 sctp 0:02:00 icmp 0:00:02 timeout sunrpc 0:10:00 h323 0:05:00 h225 1:00:00 mgcp 0:05:00 mgcp-pat 0:05:00 timeout sip  $0:30:00$  sip media  $0:02:00$  sip-invite  $0:03:00$  sip-disconnect  $0:02:00$ timeout sip-provisional-media 0:02:00 uauth 0:05:00 absolute timeout tcp-proxy-reassembly 0:00:30 timeout floating-conn 0:00:00 timeout conn-holddown 0:00:15 timeout igp stale-route 0:01:10

# Cas 2 - Transfert basé sur la recherche NAT

**Exigence** 

Configurez cette règle NAT :

- Type : Statique
- Interface source : INSIDE
- Interface de destination : OUTSIDE1
- Source originale : 192.168.1.1
- Destination initiale : 198.51.100.1
- Source traduite : 192.168.1.1
- Destination traduite : 198.51.100.1

#### Solution

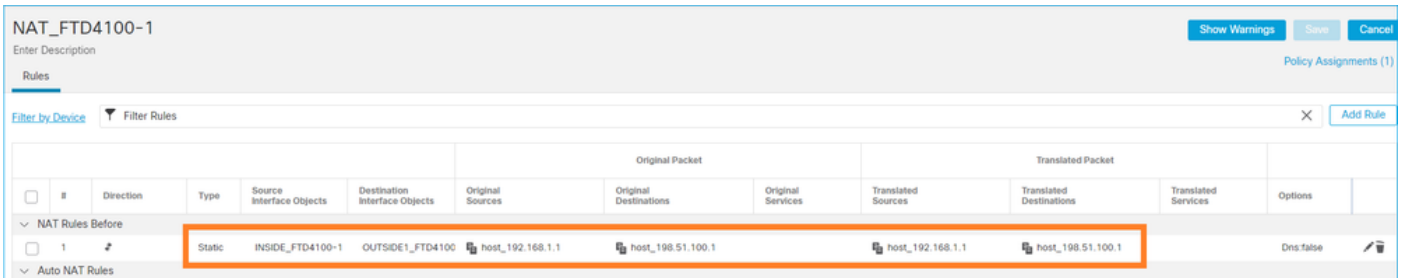

La règle NAT déployée sur l'interface de ligne de commande FTD :

firepower# show run nat nat (INSIDE, OUTSIDE1) source static host\_192.168.1.1 host\_192.168.1.1 destination static host\_198.51.10 firepower# show nat Manual NAT Policies (Section 1) 1 (INSIDE) to (OUTSIDE1) source static host\_192.168.1.1 host\_192.168.1.1 destination static host\_198.51 translate hits = 0, untranslate hits = 0

Configurez 3 captures :

firepower# capture CAPI trace detail interface INSIDE match ip host 192.168.1.1 host 198.51.100.1 firepower# capture CAPO1 interface OUTSIDE1 match ip host 192.168.1.1 any firepower# capture CAPO2 interface OUTSIDE2 match ip host 192.168.1.1 any firepower# show capture capture CAPI type raw-data trace detail interface INSIDE [Capturing - 0 bytes] match ip host 192.168.1.1 host 198.51.100.1 capture CAPO1 type raw-data interface OUTSIDE1 [Capturing - 0 bytes]

match ip host 192.168.1.1 any capture CAPO2 type raw-data interface OUTSIDE2 [Capturing - 0 bytes] match ip host 192.168.1.1 any

Lancez une session Telnet de 192.168.1.1 à 198.51.100.1 :

Router1# telnet 198.51.100.1 /vrf VRF-101 /source-interface lo1 Trying 198.51.100.1 ... % Connection timed out; remote host not responding

Les paquets arrivent sur FTD, mais rien ne sort des interfaces OUTSIDE1 ou OUTSIDE2 :

firepower# show capture capture CAPI type raw-data trace detail interface INSIDE [Capturing - 156 bytes] match ip host 192.168.1.1 host 198.51.100.1 capture CAPO1 type raw-data interface OUTSIDE1 [Capturing - 0 bytes] match ip host 192.168.1.1 any capture CAPO2 type raw-data interface OUTSIDE2 [Capturing - 0 bytes] match ip host 192.168.1.1 any

Suivez le paquet TCP SYN. La phase 3 (UN-NAT) montre que NAT (UN-NAT en particulier) a renvoyé le paquet vers l'interface OUTSIDE1 pour la recherche de tronçon suivant :

```
firepower# show capture CAPI
2 packets captured
1: 11:22:59.179678 802.1Q vlan#101 P0 192.168.1.1.38790 > 198.51.100.1.23: S 1174675193:1174675193(0) w
2: 11:23:01.179632 802.1Q vlan#101 P0 192.168.1.1.38790 > 198.51.100.1.23: S 1174675193:1174675193(0) w
2 packets shown
firepower#
```
firepower# show capture CAPI packet-number 1 trace detail

2 packets captured

```
1: 11:22:59.179678 4c4e.35fc.fcd8 00be.75f6.1dae 0x8100 Length: 62
802.1Q vlan#101 P0 192.168.1.1.38790 > 198.51.100.1.23: S [tcp sum ok] 1174675193:1174675193(0) win 412
...
```
Phase: 3 Type: UN-NAT Subtype: static Result: ALLOW

Elapsed time: 6244 ns Config: nat (INSIDE, OUTSIDE1) source static host\_192.168.1.1 host\_192.168.1.1 destination static host\_198.51.10 Additional Information: NAT divert to egress interface OUTSIDE1(vrfid:0) Untranslate 198.51.100.1/23 to 198.51.100.1/23 ... Phase: 12 Type: FLOW-CREATION Subtype: Result: ALLOW Elapsed time: 25422 ns Config: Additional Information: New flow created with id 2614, packet dispatched to next module Module information for forward flow ... snp\_fp\_inspect\_ip\_options snp\_fp\_tcp\_normalizer snp\_fp\_tcp\_proxy snp\_fp\_snort snp\_fp\_tcp\_proxy snp\_fp\_translate snp\_fp\_tcp\_normalizer snp\_fp\_adjacency snp\_fp\_fragment snp\_ifc\_stat Phase: 15 Type: INPUT-ROUTE-LOOKUP-FROM-OUTPUT-ROUTE-LOOKUP Subtype: Resolve Preferred Egress interface Result: ALLOW Elapsed time: 8028 ns Config: Additional Information: Found next-hop 192.0.2.99 using egress ifc OUTSIDE2(vrfid:0) Phase: 16 Type: SUBOPTIMAL-LOOKUP Subtype: suboptimal next-hop Result: ALLOW Elapsed time: 446 ns Config: Additional Information: Input route lookup returned ifc OUTSIDE2 is not same as existing ifc OUTSIDE1 Result: input-interface: INSIDE(vrfid:0) input-status: up input-line-status: up output-interface: OUTSIDE1(vrfid:0) output-status: up output-line-status: up Action: drop Time Taken: 777375 ns Drop-reason: (no-adjacency) No valid adjacency, Drop-location: frame 0x00005577204a7287 flow (NA)/NA

1 packet shown

Dans ce cas, la fonction SUBOPTIMAL-LOOKUP signifie que l'interface de sortie déterminée par le processus NAT (OUTSIDE1) est différente de l'interface de sortie spécifiée dans la table d'entrée ASP :

firepower# show asp table routing | include 198.51.100.0 in 198.51.100.0 255.255.255.248 via 192.0.2.99, OUTSIDE2 out 198.51.100.0 255.255.255.248 via 192.0.2.99, OUTSIDE2

Une solution de contournement possible consiste à ajouter une route statique flottante sur l'interface OUTSIDE1 :

firepower# show run route route OUTSIDE2 198.51.100.0 255.255.255.248 192.0.2.99 1 route OUTSIDE1 198.51.100.0 255.255.255.248 203.0.113.99 200

Remarque : si vous tentez d'ajouter une route statique avec la même métrique que celle qui existe déjà, cette erreur apparaît :

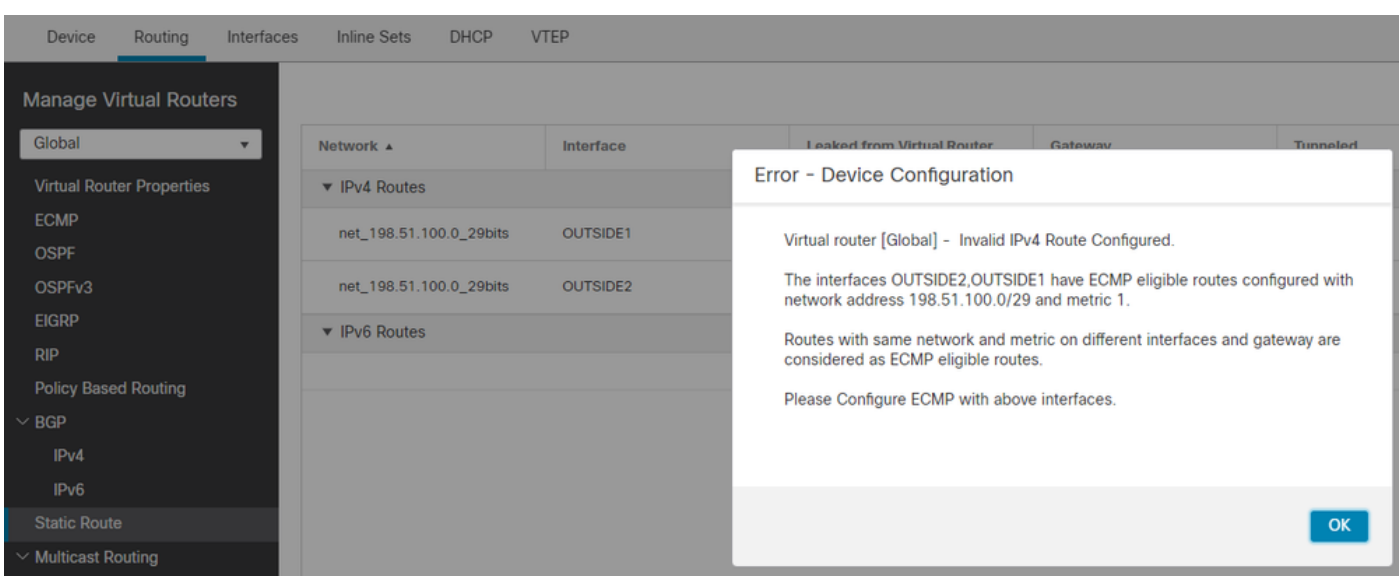

Remarque : une route flottante avec une métrique de distance de 255 n'est pas installée dans la table de routage.

Essayez d'établir une connexion Telnet avec les paquets envoyés via le FTD :

Router1# telnet 198.51.100.1 /vrf VRF-101 /source-interface lo1 Trying 198.51.100.1 ... % Connection timed out; remote host not responding

```
firepower# show capture
capture CAPI type raw-data trace detail interface INSIDE [Capturing - 156 bytes]
match ip host 192.168.1.1 host 198.51.100.1
capture CAPO1 type raw-data interface OUTSIDE1 [Capturing - 312 bytes]
match ip host 192.168.1.1 any
capture CAPO2 type raw-data interface OUTSIDE2 [Capturing - 386 bytes]
match ip host 192.168.1.1 any
```
Packet trace indique que les paquets sont transférés vers l'interface ISP1 (OUTSIDE1) au lieu d'ISP2 en raison de la recherche NAT :

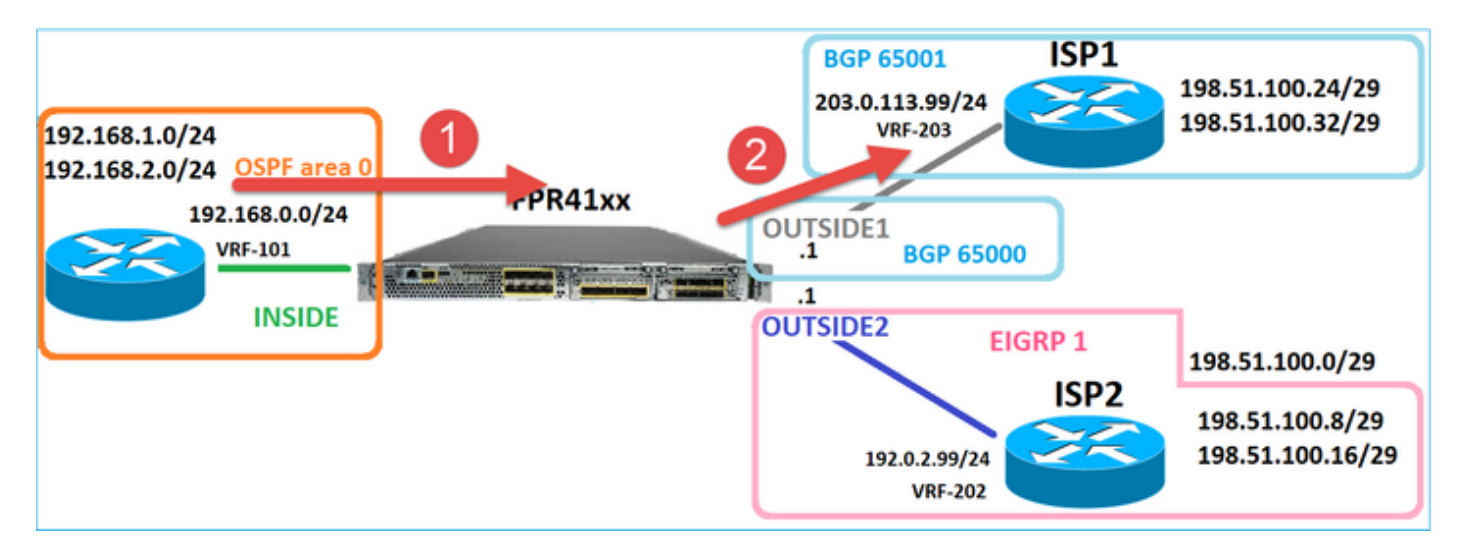

firepower# show capture CAPI packet-number 1 trace

```
2 packets captured
```
1: 09:03:02.773962 802.1Q vlan#101 P0 192.168.1.1.16774 > 198.51.100.1.23: S 2910053251:2910053251(0) w ...

```
Phase: 3
Type: UN-NAT
Subtype: static
Result: ALLOW
Elapsed time: 4460 ns
Config:
nat (INSIDE, OUTSIDE1) source static host_192.168.1.1 host_192.168.1.1 destination static host_198.51.10
Additional Information:
NAT divert to egress interface OUTSIDE1(vrfid:0)
Untranslate 198.51.100.1/23 to 198.51.100.1/23
```
Phase: 12 Type: FLOW-CREATION Subtype: Result: ALLOW Elapsed time: 29436 ns Config: Additional Information:

...

New flow created with id 2658, packet dispatched to next module Module information for forward flow ... snp\_fp\_inspect\_ip\_options snp\_fp\_tcp\_normalizer snp\_fp\_snort snp\_fp\_translate snp\_fp\_tcp\_normalizer snp\_fp\_adjacency snp\_fp\_fragment snp\_ifc\_stat Phase: 15 Type: INPUT-ROUTE-LOOKUP-FROM-OUTPUT-ROUTE-LOOKUP Subtype: Resolve Preferred Egress interface Result: ALLOW Elapsed time: 5798 ns Config: Additional Information: Found next-hop 192.0.2.99 using egress ifc OUTSIDE2(vrfid:0) Phase: 16 Type: SUBOPTIMAL-LOOKUP Subtype: suboptimal next-hop Result: ALLOW Elapsed time: 446 ns Config: Additional Information: Input route lookup returned ifc OUTSIDE2 is not same as existing ifc OUTSIDE1 Phase: 17 Type: NEXTHOP-LOOKUP-FROM-OUTPUT-ROUTE-LOOKUP Subtype: Lookup Nexthop on interface Result: ALLOW Elapsed time: 1784 ns Config: Additional Information: Found next-hop 203.0.113.99 using egress ifc OUTSIDE1(vrfid:0) Phase: 18 Type: ADJACENCY-LOOKUP Subtype: Resolve Nexthop IP address to MAC Result: ALLOW Elapsed time: 1338 ns Config: Additional Information: Found adjacency entry for Next-hop 203.0.113.99 on interface OUTSIDE1 Adjacency :Active MAC address 4c4e.35fc.fcd8 hits 106 reference 2 ... Result: input-interface: INSIDE(vrfid:0) input-status: up input-line-status: up output-interface: OUTSIDE1(vrfid:0) output-status: up output-line-status: up Action: allow Time Taken: 723409 ns

Il est intéressant de noter que dans ce cas, il y a des paquets affichés à l'INTÉRIEUR et les deux interfaces de sortie :

firepower# show capture CAPI

2 packets captured

1: 09:03:02.773962 802.1Q vlan#101 P0 192.168.1.1.32134 > 198.51.100.1.23: S 3031010184:3031010184(0) w 2: 09:03:05.176565 802.1Q vlan#101 P0 192.168.1.1.32134 > 198.51.100.1.23: S 3031010184:3031010184(0) w 2 packets shown firepower# show capture CAPO1

4 packets captured

1: 09:03:02.774358 802.1Q vlan#203 P0 192.168.1.1.32134 > 198.51.100.1.23: S 3249840142:3249840142(0) win 4128 <mss 536> 2: 09:03:02.774557 802.1Q vlan#203 P0 192.168.1.1.32134 > 198.51.100.1.23: S 3249840142:3249840142(0) w 3: 09:03:05.176702 802.1Q vlan#203 P0 192.168.1.1.32134 > 198.51.100.1.23: S 3249840142:3249840142(0) w 4: 09:03:05.176870 802.1Q vlan#203 P0 192.168.1.1.32134 > 198.51.100.1.23: S 3249840142:3249840142(0) w 4 packets shown firepower# show capture CAPO2

5 packets captured

1: 09:03:02.774679 802.1Q vlan#202 P0 192.168.1.1.32134 > 198.51.100.1.23: S 194652172:194652172(0) win 2: 09:03:02.775457 802.1Q vlan#202 P0 198.51.100.1.23 > 192.168.1.1.32134: S 4075003210:4075003210(0) a 3: 09:03:05.176931 802.1Q vlan#202 P0 192.168.1.1.32134 > 198.51.100.1.23: S 194652172:194652172(0) win 4: 09:03:05.177282 802.1Q vlan#202 P0 198.51.100.1.23 > 192.168.1.1.32134: . ack 194652173 win 4128 5: 09:03:05.180517 802.1Q vlan#202 P0 198.51.100.1.23 > 192.168.1.1.32134: S 4075003210:4075003210(0) a

Les détails du paquet incluent les informations d'adresse MAC, et une trace des paquets sur les interfaces OUTSIDE1 et OUTSIDE2 révèle le chemin des paquets :

firepower# show capture CAPO1 detail

4 packets captured

1: 09:03:02.774358 00be.75f6.1dae 4c4e.35fc.fcd8 0x8100 Length: 62 802.1Q vlan#203 P0 192.168.1.1.32134 > 198.51.100.1.23: S [tcp sum ok] 3249840142:3249840142(0) win 412 2: 09:03:02.774557 4c4e.35fc.fcd8 00be.75f6.1dae 0x8100 Length: 62 802.1Q vlan#203 P0 192.168.1.1.32134 > 198.51.100.1.23: S [tcp sum ok] 3249840142:3249840142(0) win 412 3: 09:03:05.176702 00be.75f6.1dae 4c4e.35fc.fcd8 0x8100 Length: 62 802.1Q vlan#203 P0 192.168.1.1.32134 > 198.51.100.1.23: S [tcp sum ok] 3249840142:3249840142(0) win 412 4: 09:03:05.176870 4c4e.35fc.fcd8 00be.75f6.1dae 0x8100 Length: 62 802.1Q vlan#203 P0 192.168.1.1.32134 > 198.51.100.1.23: S [tcp sum ok] 3249840142:3249840142(0) win 412 4 packets shown

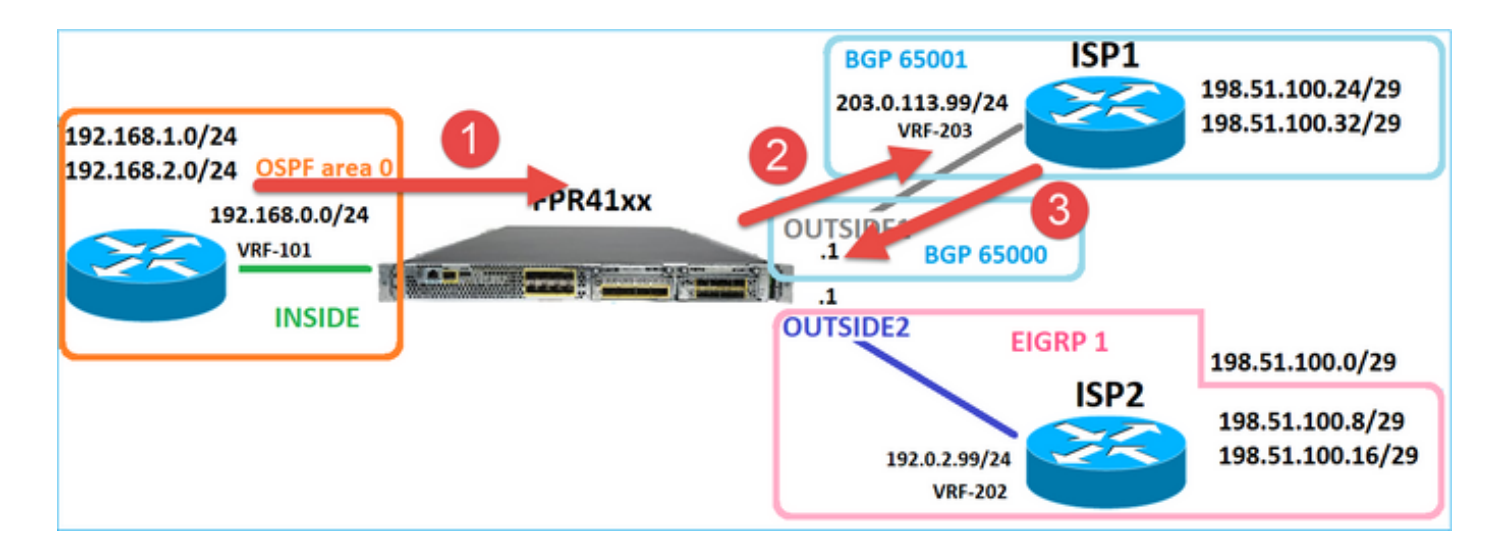

La trace du paquet qui retourne montre la redirection vers l'interface OUTSIDE2 en raison de la recherche dans la table de routage globale :

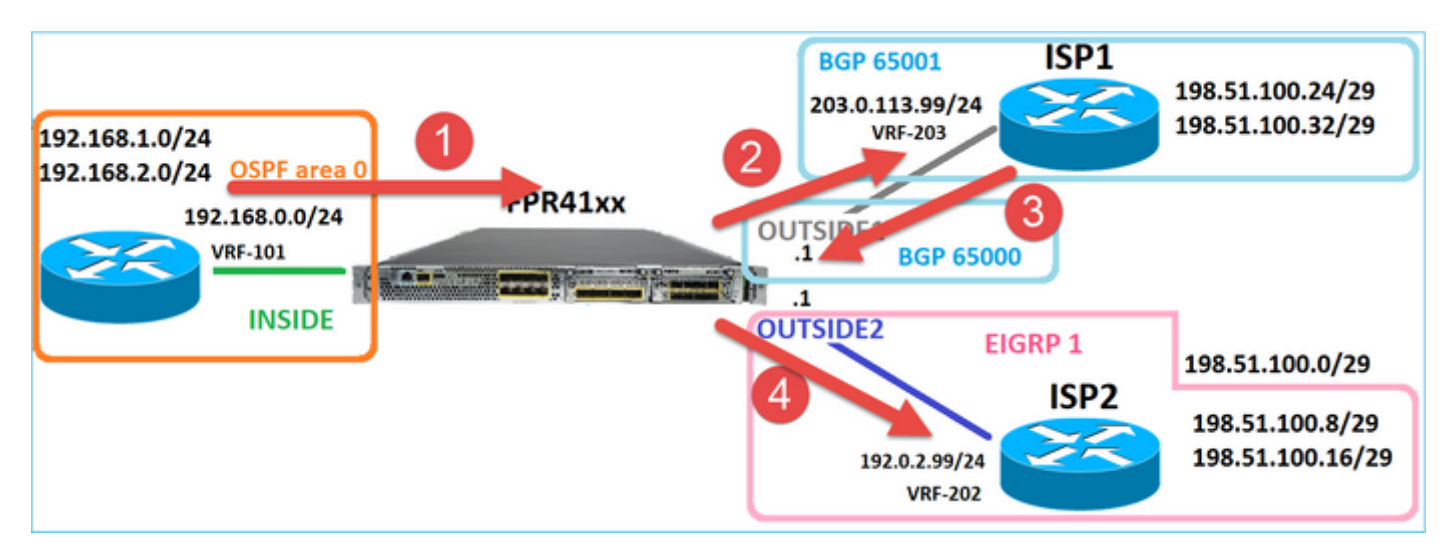

firepower# show capture CAPO1 packet-number 2 trace

4 packets captured

```
2: 09:03:02.774557 802.1Q vlan#203 P0 192.168.1.1.32134 > 198.51.100.1.23: S 3249840142:3249840142(0) w
...
```
Phase: 3 Type: INPUT-ROUTE-LOOKUP Subtype: Resolve Egress Interface Result: ALLOW Elapsed time: 7136 ns Config: Additional Information: Found next-hop 192.0.2.99 using egress ifc OUTSIDE2(vrfid:0)

...

Phase: 10 Type: FLOW-CREATION Subtype: Result: ALLOW

Elapsed time: 12488 ns Config: Additional Information: New flow created with id 13156, packet dispatched to next module ... Phase: 13 Type: INPUT-ROUTE-LOOKUP-FROM-OUTPUT-ROUTE-LOOKUP Subtype: Resolve Preferred Egress interface Result: ALLOW Elapsed time: 3568 ns Config: Additional Information: Found next-hop 192.0.2.99 using egress ifc OUTSIDE2(vrfid:0) Phase: 14 Type: ADJACENCY-LOOKUP Subtype: Resolve Nexthop IP address to MAC Result: ALLOW Elapsed time: 1338 ns Config: Additional Information: Found adjacency entry for Next-hop 192.0.2.99 on interface OUTSIDE2 Adjacency :Active MAC address 4c4e.35fc.fcd8 hits 0 reference 1 ... Result: input-interface: OUTSIDE1(vrfid:0) input-status: up input-line-status: up

output-interface: OUTSIDE2(vrfid:0) output-status: up output-line-status: up Action: allow Time Taken: 111946 ns

1 packet shown firepower#

Le routeur ISP2 envoie la réponse (SYN/ACK), mais ce paquet est redirigé vers ISP1 car il correspond à la connexion établie. Le paquet est abandonné par le FTD en raison de l'absence de contiguïté de couche 2 dans la table ASP out :

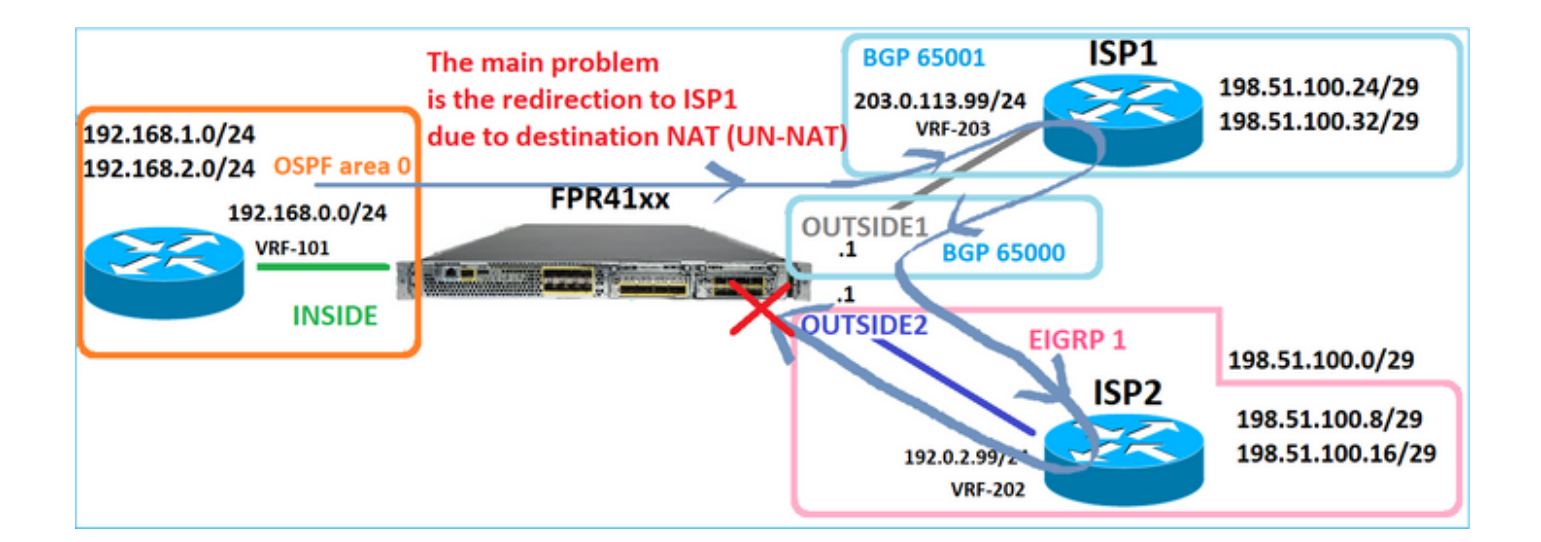

firepower# show capture CAPO2 packet-number 2 trace

5 packets captured

2: 09:03:02.775457 802.1Q vlan#202 P0 198.51.100.1.23 > 192.168.1.1.32134: S 4075003210:4075003210(0) a ...

Phase: 3 Type: FLOW-LOOKUP Subtype: Result: ALLOW Elapsed time: 2230 ns Config: Additional Information: Found flow with id 13156, using existing flow ... Phase: 7 Type: SUBOPTIMAL-LOOKUP Subtype: suboptimal next-hop Result: ALLOW Elapsed time: 0 ns Config: Additional Information: Input route lookup returned ifc INSIDE is not same as existing ifc OUTSIDE1 Result: input-interface: OUTSIDE2(vrfid:0) input-status: up input-line-status: up output-interface: INSIDE(vrfid:0) output-status: up output-line-status: up Action: drop Time Taken: 52628 ns Drop-reason: (no-adjacency) No valid adjacency, Drop-location: frame 0x00005577204a7287 flow (NA)/NA

## Cas 3 - Transfert basé sur le routage basé sur les politiques (PBR)

Après la recherche du flux de connexion et la recherche NAT de destination, PBR est l'élément suivant qui peut influencer la détermination de l'interface de sortie. PBR est documenté dans : [Routage basé sur des politiques](/content/en/us/td/docs/security/secure-firewall/management-center/device-config/710/management-center-device-config-71/routing-policy-based.html)

Pour la configuration PBR sur FMC, il est important de connaître cette directive : FlexConfig a été utilisé pour configurer PBR dans FMC pour les versions FTD antérieures à 7.1. Vous pouvez toujours utiliser FlexConfig pour configurer PBR dans toutes les versions. Cependant, pour une interface d'entrée, vous ne pouvez pas configurer PBR à l'aide de FlexConfig et de la page Policy Based Routing de FMC.

Dans cette étude de cas, le FTD dispose d'une route vers 198.51.100.0/24 qui pointe vers ISP2 :

firepower# show route | begin Gate Gateway of last resort is not set C 192.0.2.0 255.255.255.0 is directly connected, OUTSIDE2 L 192.0.2.1 255.255.255.255 is directly connected, OUTSIDE2 C 192.168.0.0 255.255.255.0 is directly connected, INSIDE L 192.168.0.1 255.255.255.255 is directly connected, INSIDE O 192.168.1.1 255.255.255.255 [110/11] via 192.168.0.99, 5d01h, INSIDE O 192.168.2.1 255.255.255.255 [110/11] via 192.168.0.99, 5d01h, INSIDE S 198.51.100.0 255.255.255.248 [1/0] via 192.0.2.99, OUTSIDE2 D 198.51.100.8 255.255.255.248 [90/130816] via 192.0.2.99, 5d01h, OUTSIDE2 D 198.51.100.16 255.255.255.248 [90/130816] via 192.0.2.99, 5d01h, OUTSIDE2 B 198.51.100.24 255.255.255.248 [20/0] via 203.0.113.99, 5d00h B 198.51.100.32 255.255.255.248 [20/0] via 203.0.113.99, 5d00h C 203.0.113.0 255.255.255.0 is directly connected, OUTSIDE1 L 203.0.113.1 255.255.255.255 is directly connected, OUTSIDE1

#### **Exigence**

Configurez une stratégie PBR avec les caractéristiques suivantes :

Le trafic provenant de l'adresse IP 192.168.2.0/24 et destiné à l'adresse 198.51.100.5 doit •être envoyé à ISP1 (tronçon suivant 203.0.113.99), tandis que les autres sources doivent utiliser l'interface OUTSIDE2.

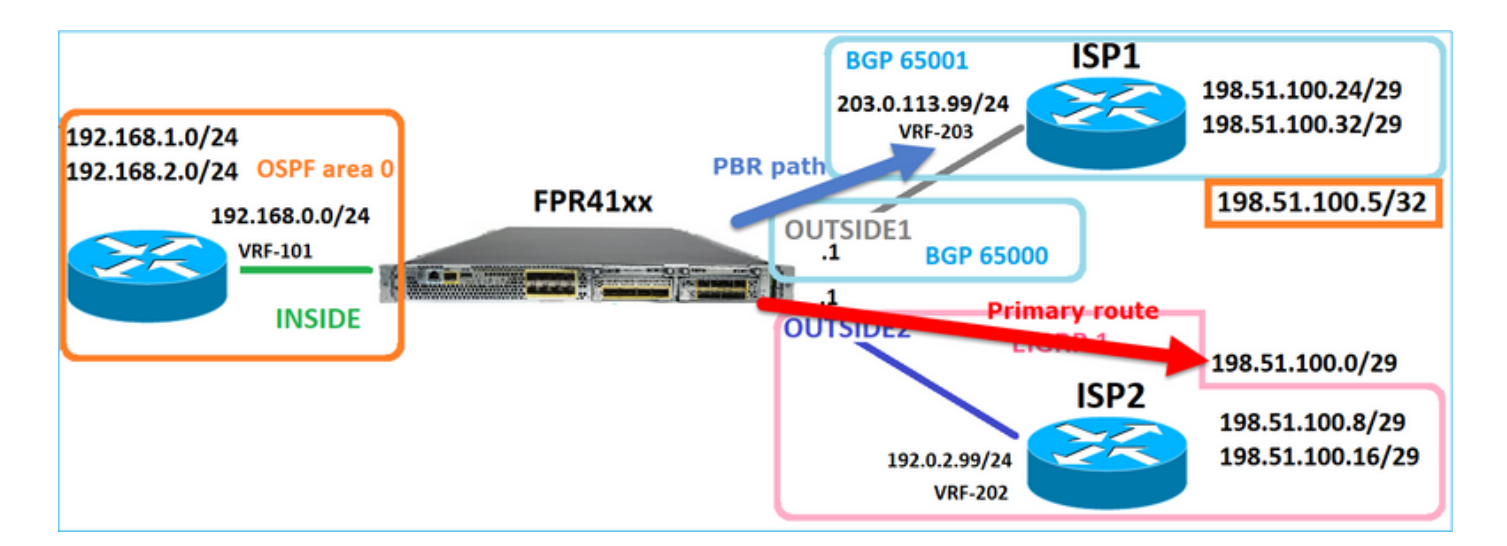

## Solution

Dans les versions antérieures à la version 7.1, pour configurer PBR :

1. Créez une liste de contrôle d'accès étendue correspondant au trafic intéressant (par exemple, PBR\_ACL).

2. Créez une route-map correspondant à la liste de contrôle d'accès créée à l'étape 1, puis définissez le tronçon suivant souhaité.

3. Créez un objet FlexConfig qui active PBR sur l'interface d'entrée à l'aide de la carte de routage créée à l'étape 2.

Dans les versions postérieures à la version 7.1, vous pouvez configurer PBR de la manière antérieure à la version 7.1, ou vous pouvez utiliser la nouvelle option Policy Based Routing sous Device > Routing :

1. Créez une liste de contrôle d'accès étendue correspondant au trafic intéressant (par exemple, PBR\_ACL).

- 2. Ajoutez une stratégie PBR et spécifiez :
- a. Le trafic correspondant
- b. L'interface d'entrée
- c. Le tronçon suivant

Configurer PBR (nouvelle méthode)

Étape 1 : définition d'une liste d'accès pour le trafic correspondant

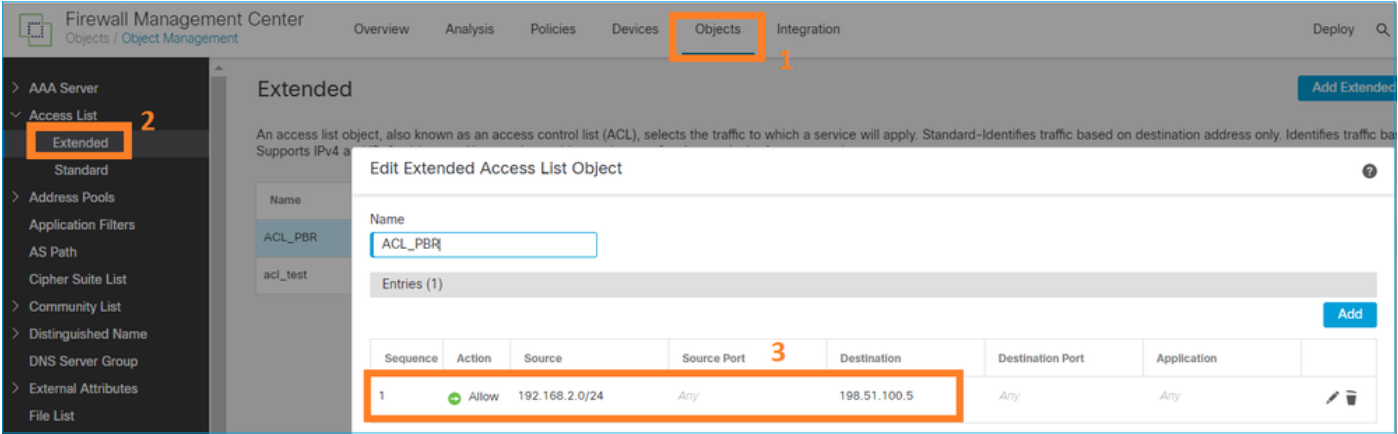

# Étape 2 : ajout d'une stratégie PBR

Accédez à Devices > Device Management et modifiez le périphérique FTD. Choisissez Routing > Policy Based Routing, et sur la page Policy Based Routing, sélectionnez Add.

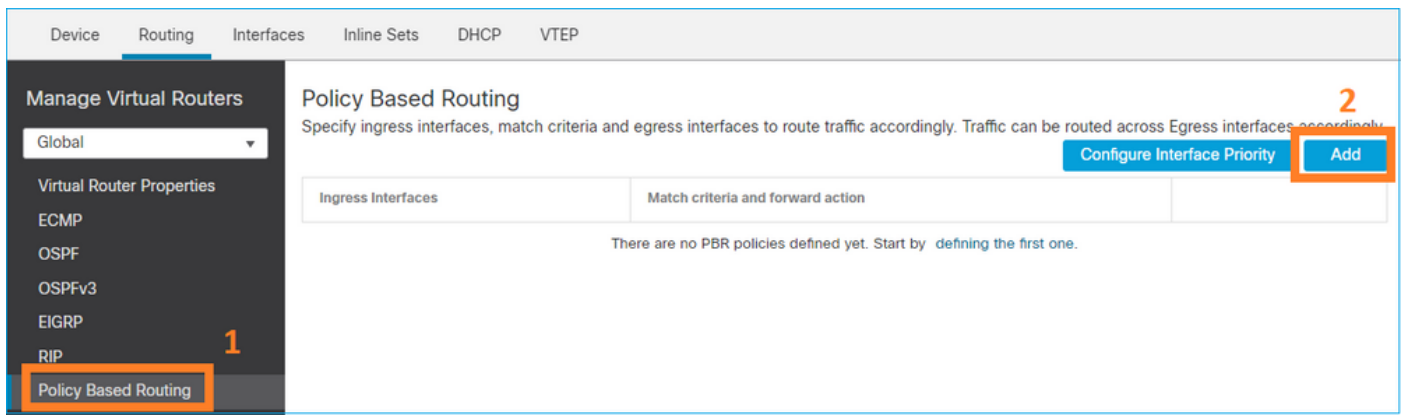

### Spécifiez l'interface d'entrée :

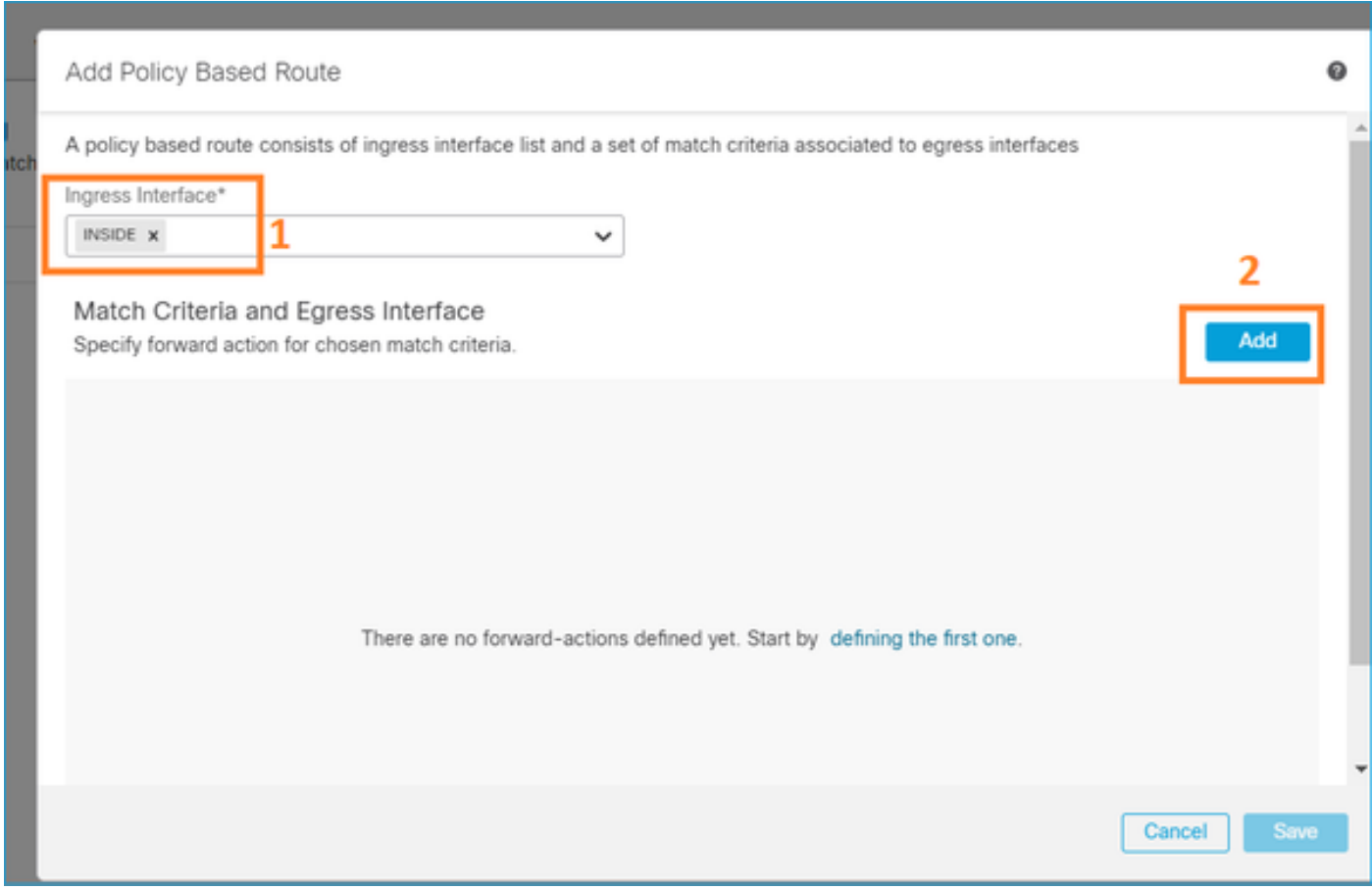

Spécifiez les actions de transfert :

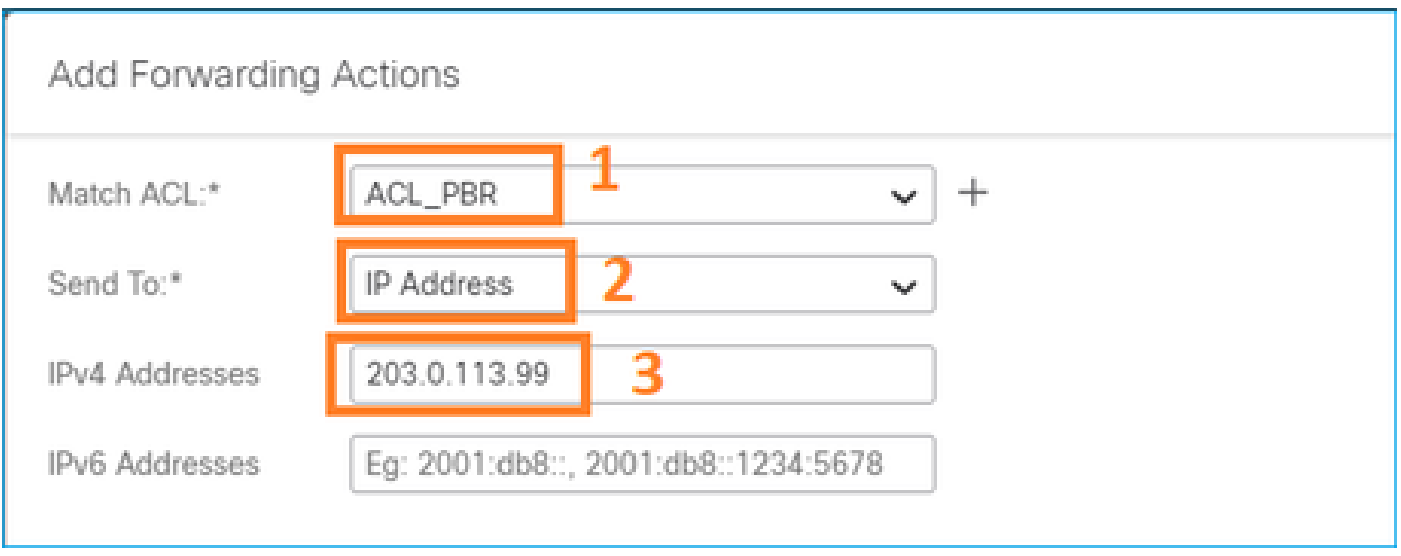

### Enregistrer et déployer

Remarque : si vous voulez configurer plusieurs interfaces de sortie, vous devez définir dans le champ 'Send To' l'option 'Egress Interfaces' (disponible depuis la version 7.0+). Pour plus de détails, consultez : [Exemple de configuration du routage basé sur des stratégies](/content/en/us/td/docs/security/secure-firewall/management-center/device-config/710/management-center-device-config-71/routing-policy-based.html#Cisco_Task.dita_b91f3118-f5a7-4208-b879-17169748fd0b)

Configurer PBR (méthode héritée)

Étape 1 : définition d'une liste d'accès pour le trafic correspondant

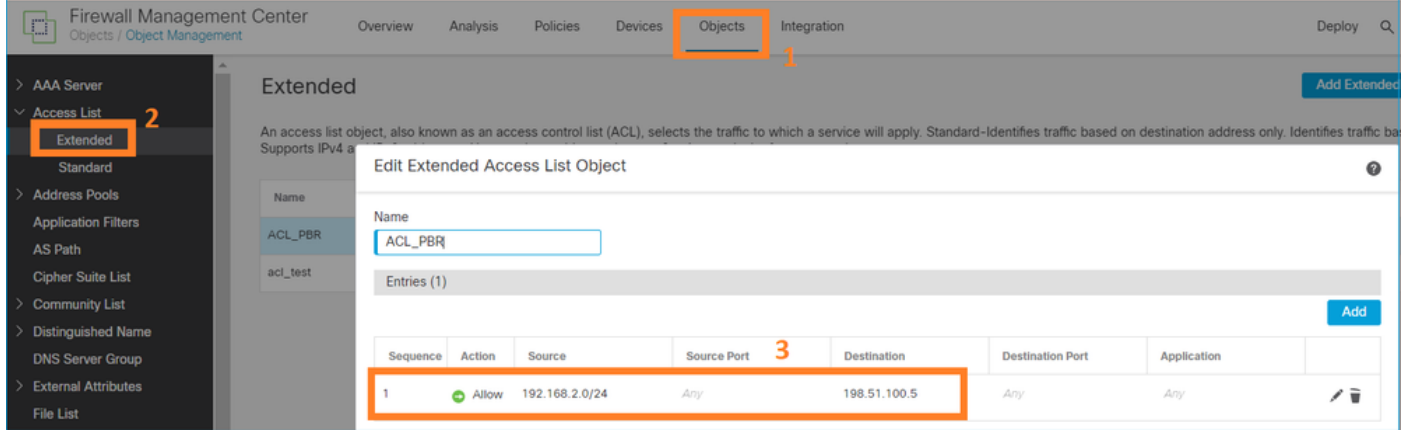

Étape 2 : définition d'une route-map correspondant à la liste de contrôle d'accès et définition du tronçon suivant

Définissez d'abord la clause Match :

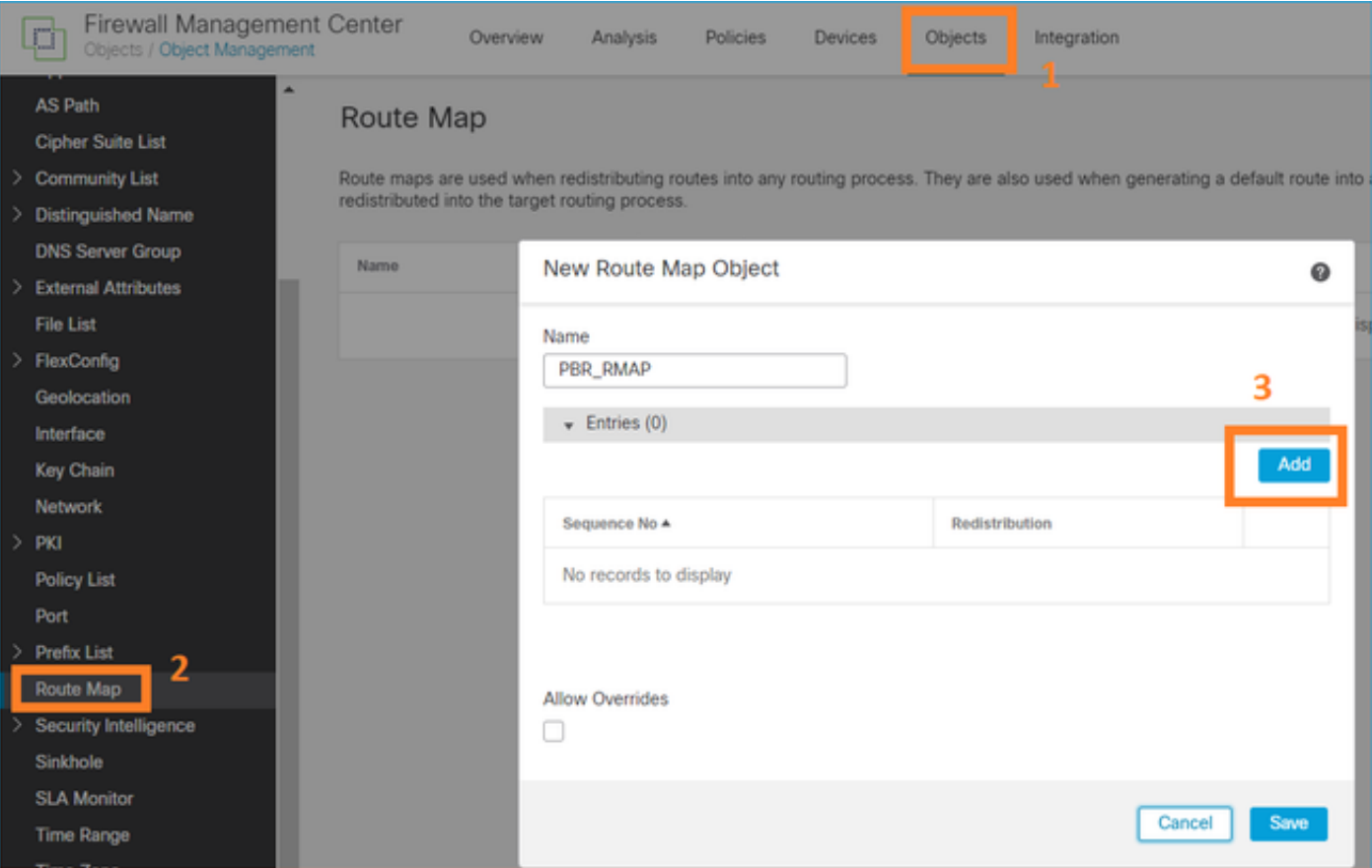

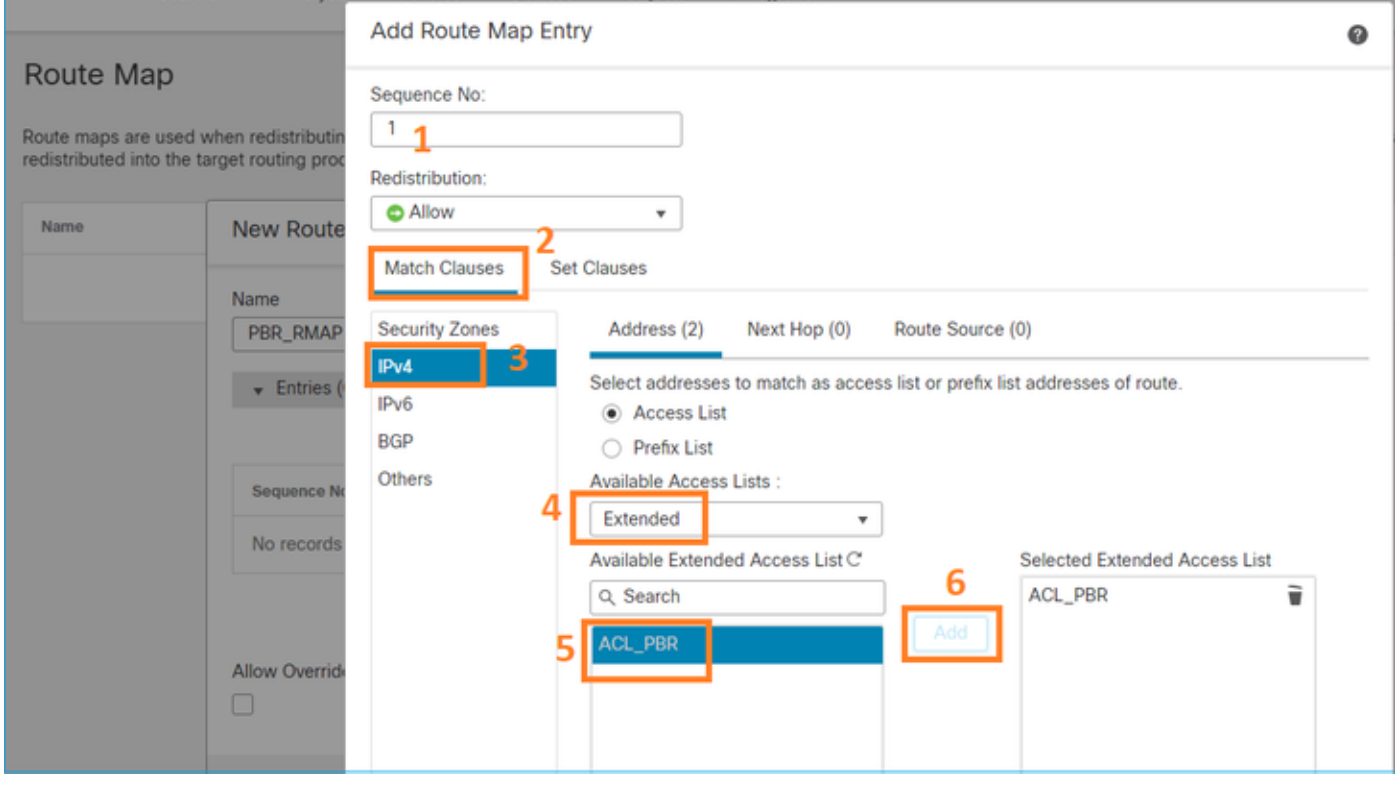

Définissez la clause Set :

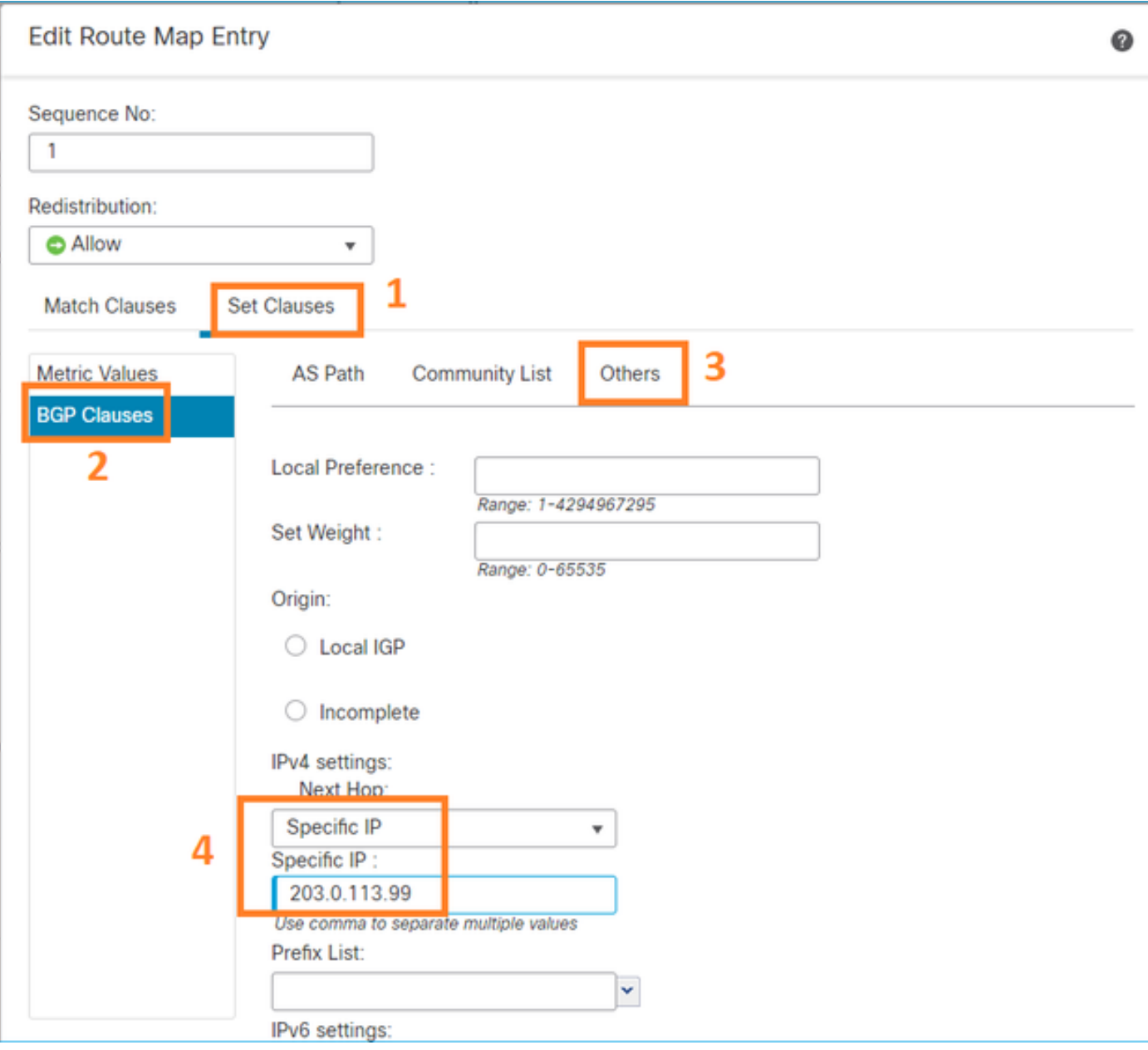

Ajouter et enregistrer.

Étape 3 : configuration de l'objet PBR FlexConfig

Tout d'abord, copiez (dupliquez) l'objet PBR existant :

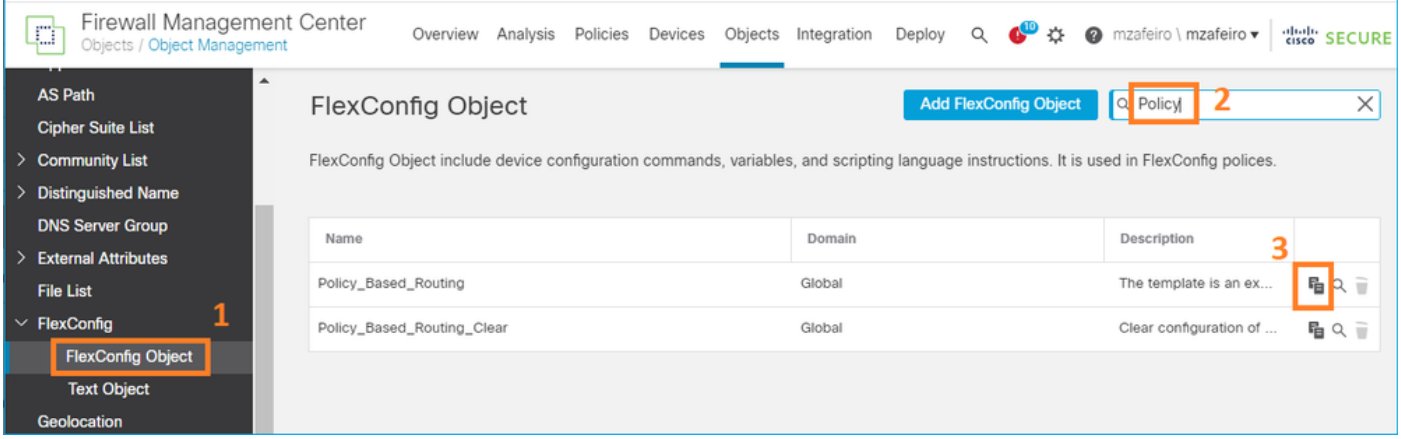

Spécifiez le nom de l'objet et supprimez l'objet route-map prédéfini :

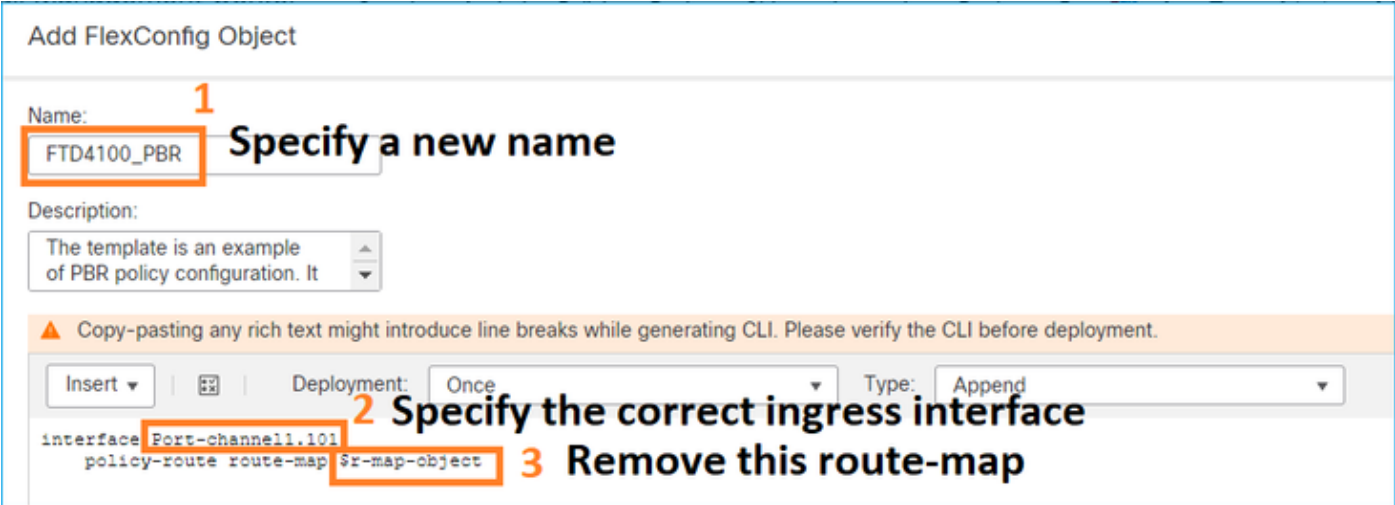

# Spécifiez la nouvelle route-map :

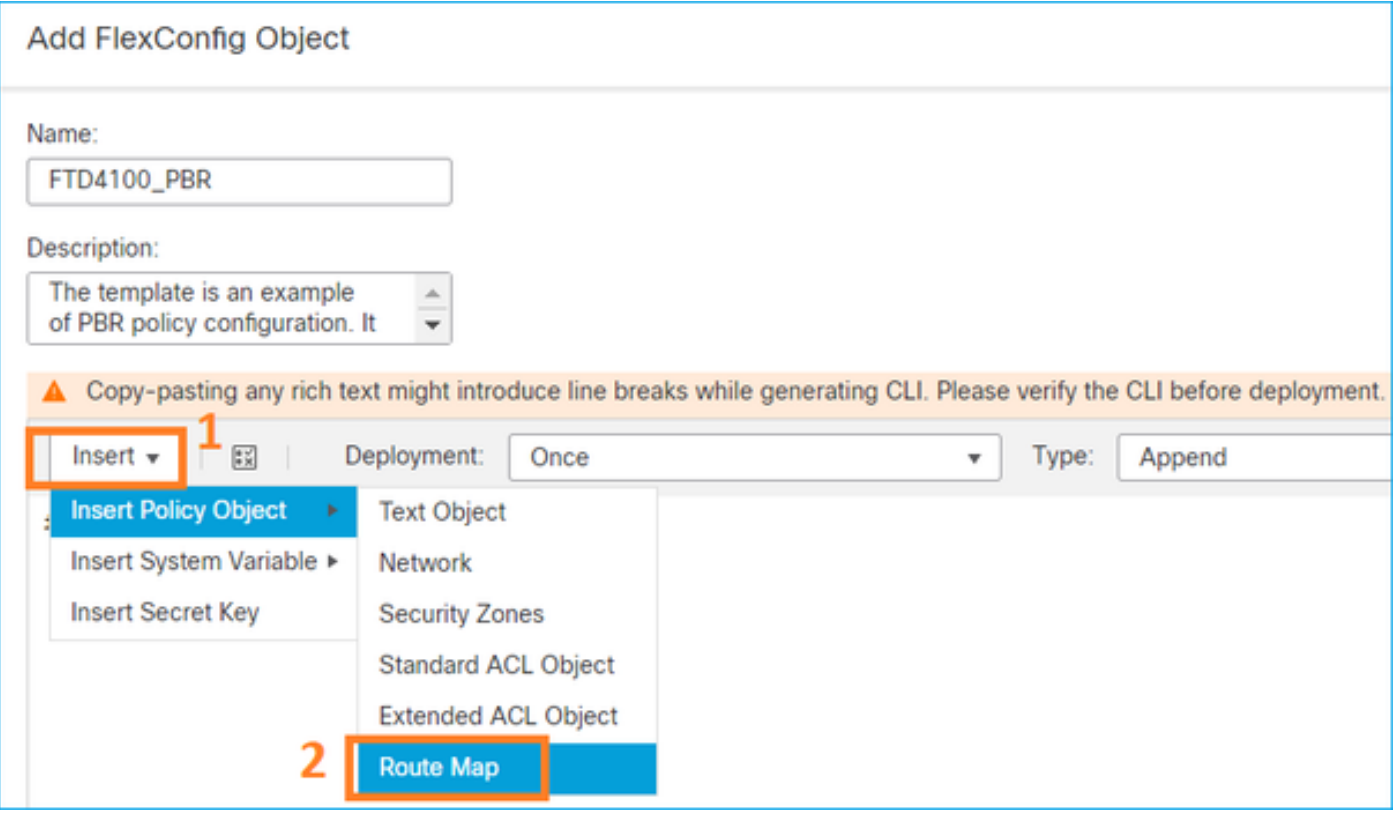

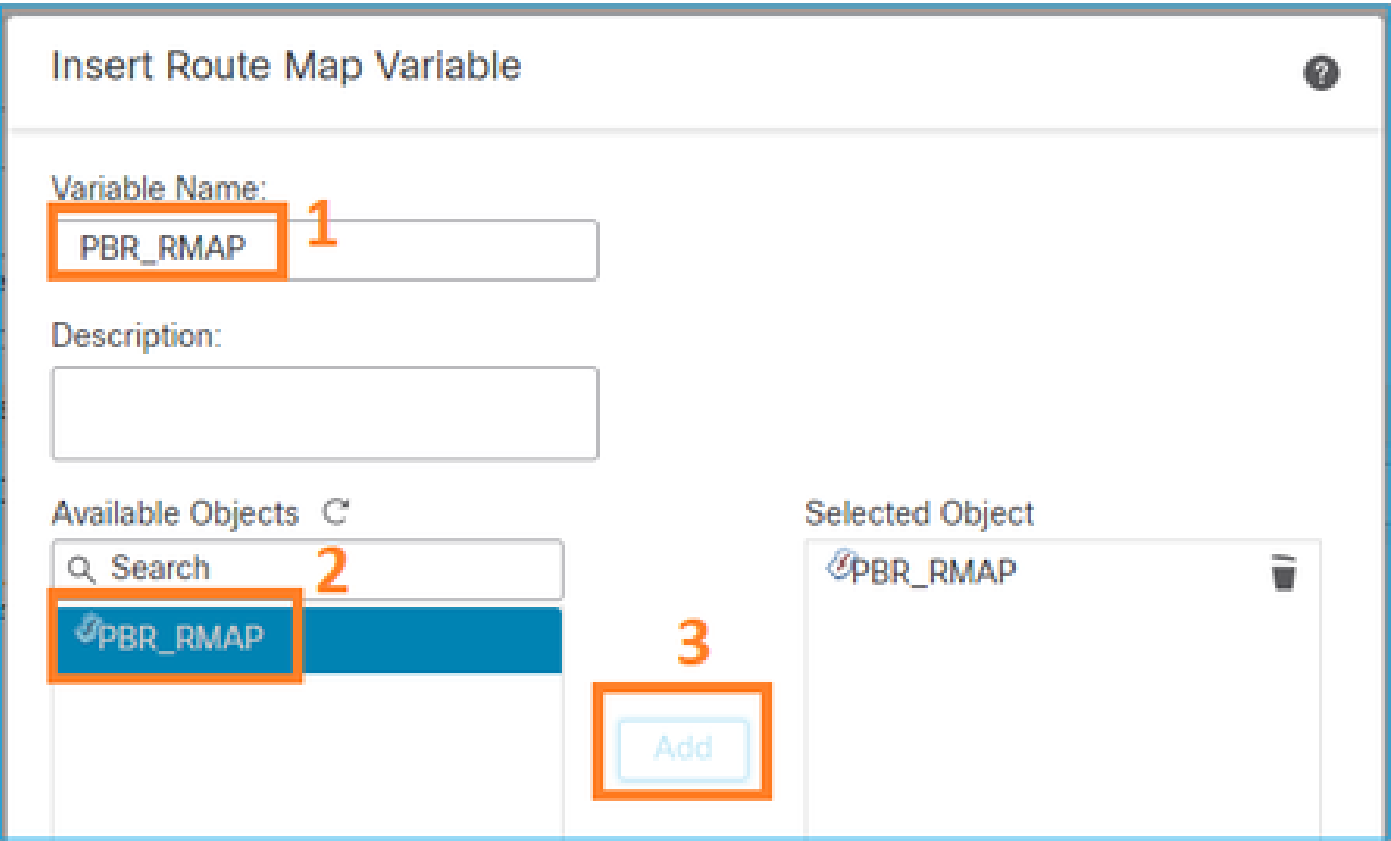

# Voici le résultat final :

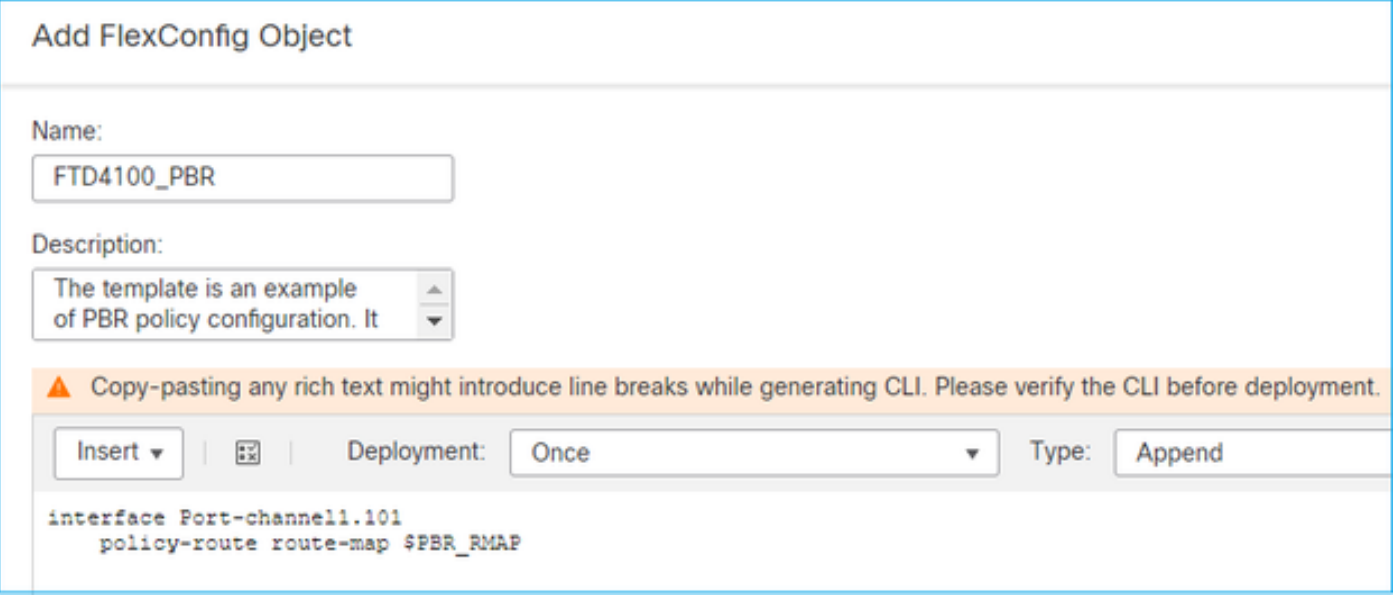

Étape 4 - Ajoutez l'objet PBR à la stratégie FTD FlexConfig.

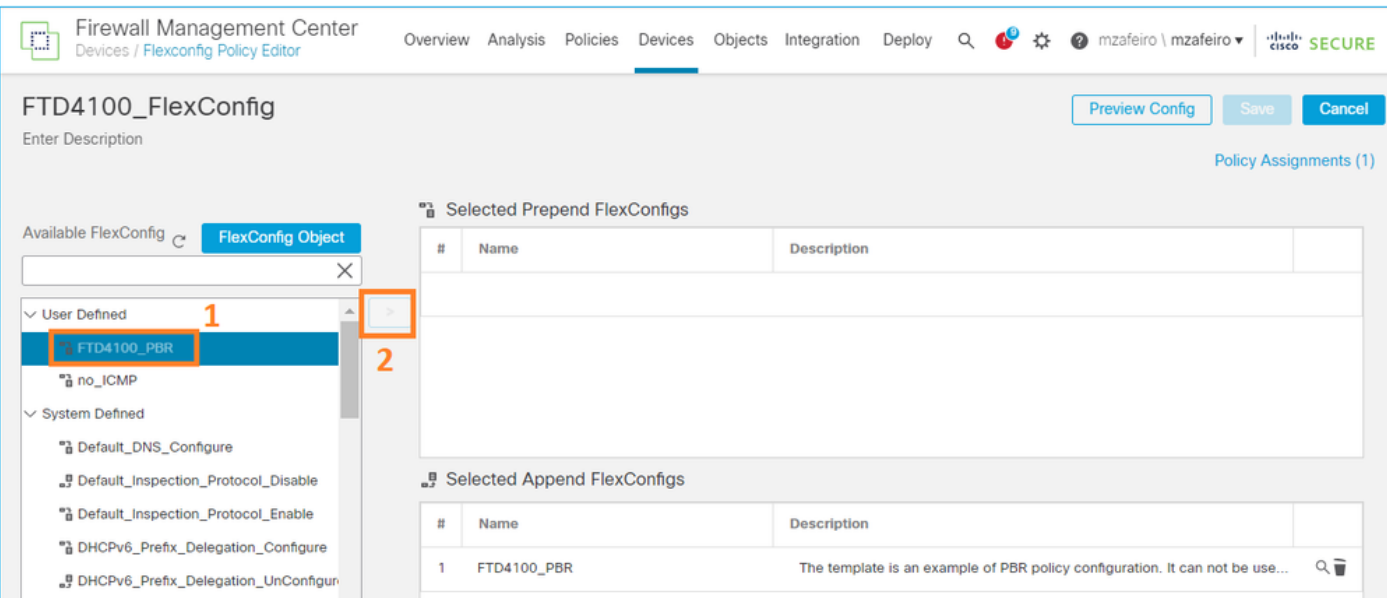

Enregistrez et sélectionnez Aperçu de la configuration :

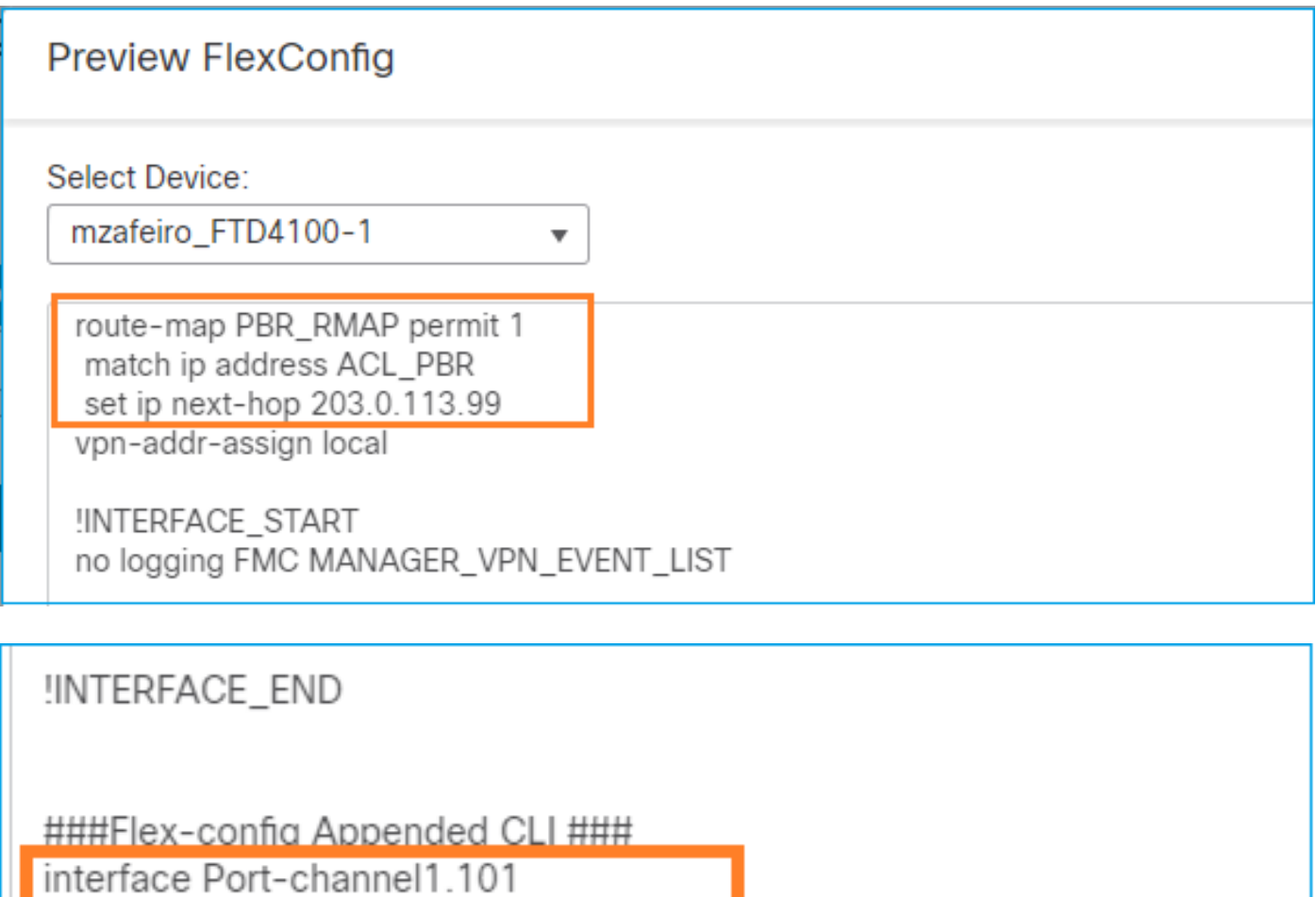

policy-route route-map PBR\_RMAP

Enfin, déployez la stratégie.

Remarque : PBR ne peut pas être configuré avec FlexConfig et l'interface utilisateur FMC pour la même interface d'entrée.

Pour la configuration du SLA de PBR, consultez ce document : [Configure PBR with IP SLAs for](https://www.cisco.com/c/fr_ca/support/docs/security/firepower-ngfw/217588-configure-pbr-with-ip-slas-for-dual-isp.html#anc11) [DUAL ISP on FTD Managed by FMC](https://www.cisco.com/c/fr_ca/support/docs/security/firepower-ngfw/217588-configure-pbr-with-ip-slas-for-dual-isp.html#anc11)

Vérification PBR

Vérification de l'interface entrante :

```
firepower# show run interface Po1.101
!
interface Port-channel1.101
vlan 101
nameif INSIDE
cts manual
propagate sgt preserve-untag
policy static sgt disabled trusted
security-level 0
ip address 192.168.0.1 255.255.255.0
policy-route route-map FMC_GENERATED_PBR_1649228271478
ospf authentication null
```
Vérification de la carte de routage :

```
firepower# show run route-map
!
route-map FMC_GENERATED_PBR_1649228271478 permit 5
 match ip address ACL_PBR
 set ip next-hop 203.0.113.99
```

```
firepower# show route-map
route-map FMC_GENERATED_PBR_1649228271478, permit, sequence 5
Match clauses:
ip address (access-lists): ACL_PBR
```

```
Set clauses:
adaptive-interface cost OUTSIDE1 (0)
```
Vérification du routage de la politique :

```
firepower# show policy-route
Interface Route map
Port-channel1.101 FMC_GENERATED_PBR_1649228271478
```
Packet-Tracer avant et après la modification :

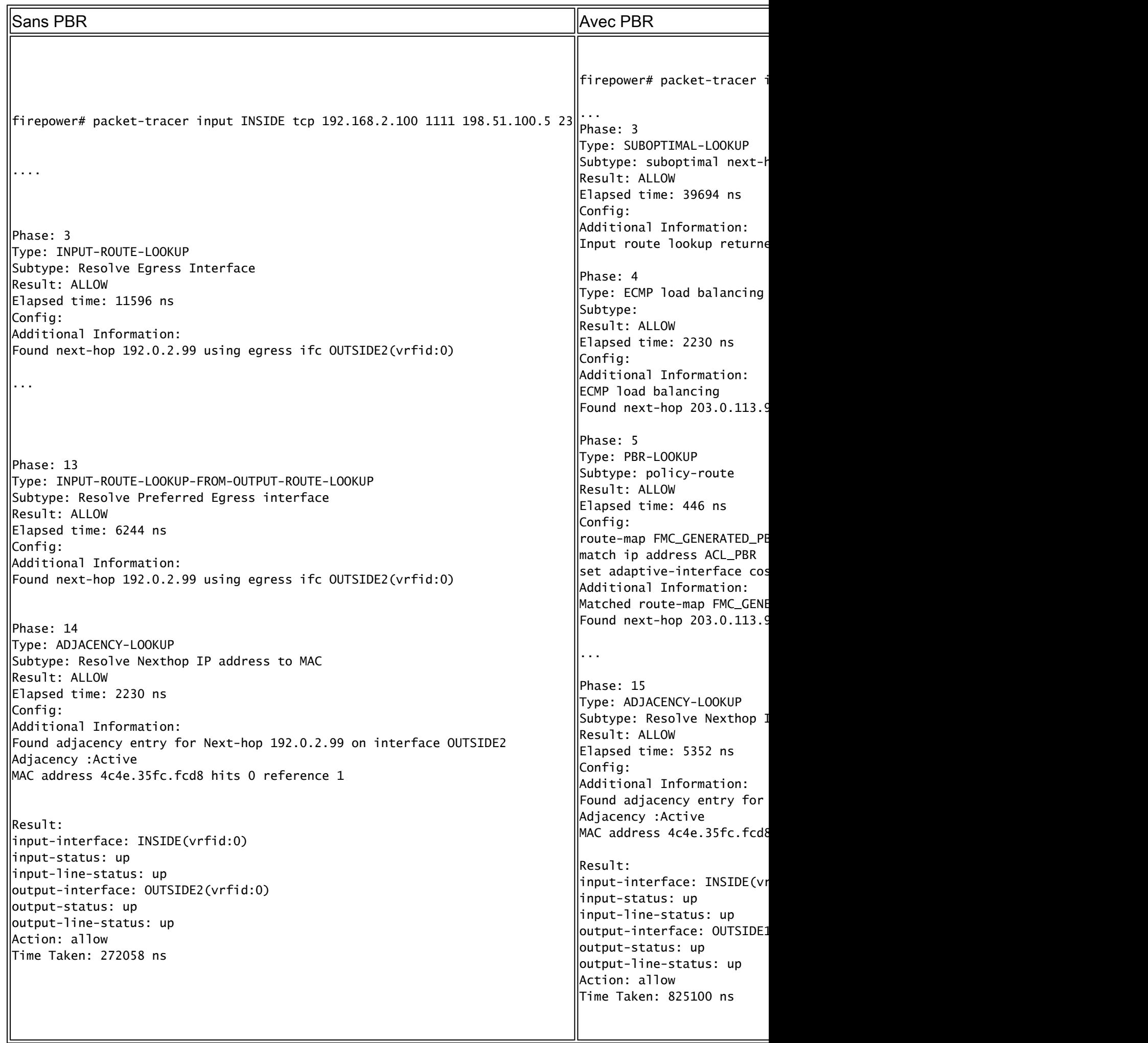

Test avec le trafic réel

Configurez la capture de paquets avec un suivi :

firepower# capture CAPI trace interface INSIDE match ip host 192.168.2.1 host 198.51.100.5 firepower# capture CAPO1 trace interface OUTSIDE1 match ip host 192.168.2.1 host 198.51.100.5 firepower# capture CAPO2 trace interface OUTSIDE2 match ip host 192.168.2.1 host 198.51.100.5 Router1# telnet 198.51.100.5 /vrf VRF-101 /source-interface lo2 Trying 198.51.100.5 ... Open La capture montre : firepower# show capture capture CAPI type raw-data trace interface INSIDE [Capturing - 4389 bytes] match ip host 192.168.2.1 host 198.51.100.5 capture CAPO1 type raw-data trace interface OUTSIDE1 [Capturing - 4389 bytes] match ip host 192.168.2.1 host 198.51.100.5 capture CAPO2 type raw-data trace interface OUTSIDE2 [Capturing - 0 bytes] match ip host 192.168.2.1 host 198.51.100.5 Trace du paquet SYN TCP : firepower# show capture CAPI packet-number 1 trace 44 packets captured 1: 13:26:38.485585 802.1Q vlan#101 P0 192.168.2.1.49032 > 198.51.100.5.23: S 571152066:571152066(0) win ... Phase: 3 Type: SUBOPTIMAL-LOOKUP Subtype: suboptimal next-hop Result: ALLOW Elapsed time: 13826 ns Config: Additional Information: Input route lookup returned ifc OUTSIDE2 is not same as existing ifc OUTSIDE1 Phase: 4 Type: ECMP load balancing Subtype: Result: ALLOW Elapsed time: 1784 ns Config: Additional Information: ECMP load balancing

Found next-hop 203.0.113.99 using egress ifc OUTSIDE1(vrfid:0) Phase: 5 Type: PBR-LOOKUP Subtype: policy-route Result: ALLOW Elapsed time: 446 ns Config: route-map FMC\_GENERATED\_PBR\_1649228271478 permit 5 match ip address ACL\_PBR set adaptive-interface cost OUTSIDE1 Additional Information: Matched route-map FMC\_GENERATED\_PBR\_1649228271478, sequence 5, permit Found next-hop 203.0.113.99 using egress ifc OUTSIDE1 ... Phase: 15 Type: ADJACENCY-LOOKUP Subtype: Resolve Nexthop IP address to MAC Result: ALLOW Elapsed time: 4906 ns Config: Additional Information: Found adjacency entry for Next-hop 203.0.113.99 on interface OUTSIDE1 Adjacency :Active MAC address 4c4e.35fc.fcd8 hits 348 reference 2 ...

Result: input-interface: INSIDE(vrfid:0) input-status: up input-line-status: up output-interface: OUTSIDE1(vrfid:0) output-status: up output-line-status: up Action: allow Time Taken: 222106 ns

Le tableau ASP PBR indique le nombre de succès de la stratégie :

firepower# show asp table classify domain pbr

Input Table in id=0x1505f26d3420, priority=2147483642, domain=pbr, deny=false hits=7, user\_data=0x1505f26e7590, cs\_id=0x0, use\_real\_addr, flags=0x0, protocol=0 src ip/id=192.168.2.0, mask=255.255.255.0, port=0, tag=any dst ip/id=198.51.100.5, mask=255.255.255.255, port=0, tag=any, dscp=0x0, nsg\_id=none input\_ifc=INSIDE(vrfid:0), output\_ifc=any

Output Table:

L2 - Output Table:

L2 - Input Table:

Last clearing of hits counters: Never

Remarque : le traceur de paquets augmente également le compteur de succès.

#### Débogage PBR

A Avertissement : dans un environnement de production, le débogage peut produire beaucoup de messages.

Activez ce débogage :

firepower# debug policy-route debug policy-route enabled at level 1

Envoyer le trafic réel :

Router1# telnet 198.51.100.5 /vrf VRF-101 /source-interface lo2 Trying 198.51.100.5 ... Open

Le débogage indique :

firepower#

```
pbr: policy based route lookup called for 192.168.2.1/37256 to 198.51.100.5/23 proto 6 sub_proto 0 rece
pbr: First matching rule from ACL(2)
pbr: route map FMC_GENERATED_PBR_1649228271478, sequence 5, permit; proceed with policy routing
pbr: policy based routing applied; egress_ifc = OUTSIDE1 : next_hop = 203.0.113.99
```
Remarque : Packet-tracer génère également une sortie de débogage.

Cet organigramme peut être utilisé pour dépanner PBR :

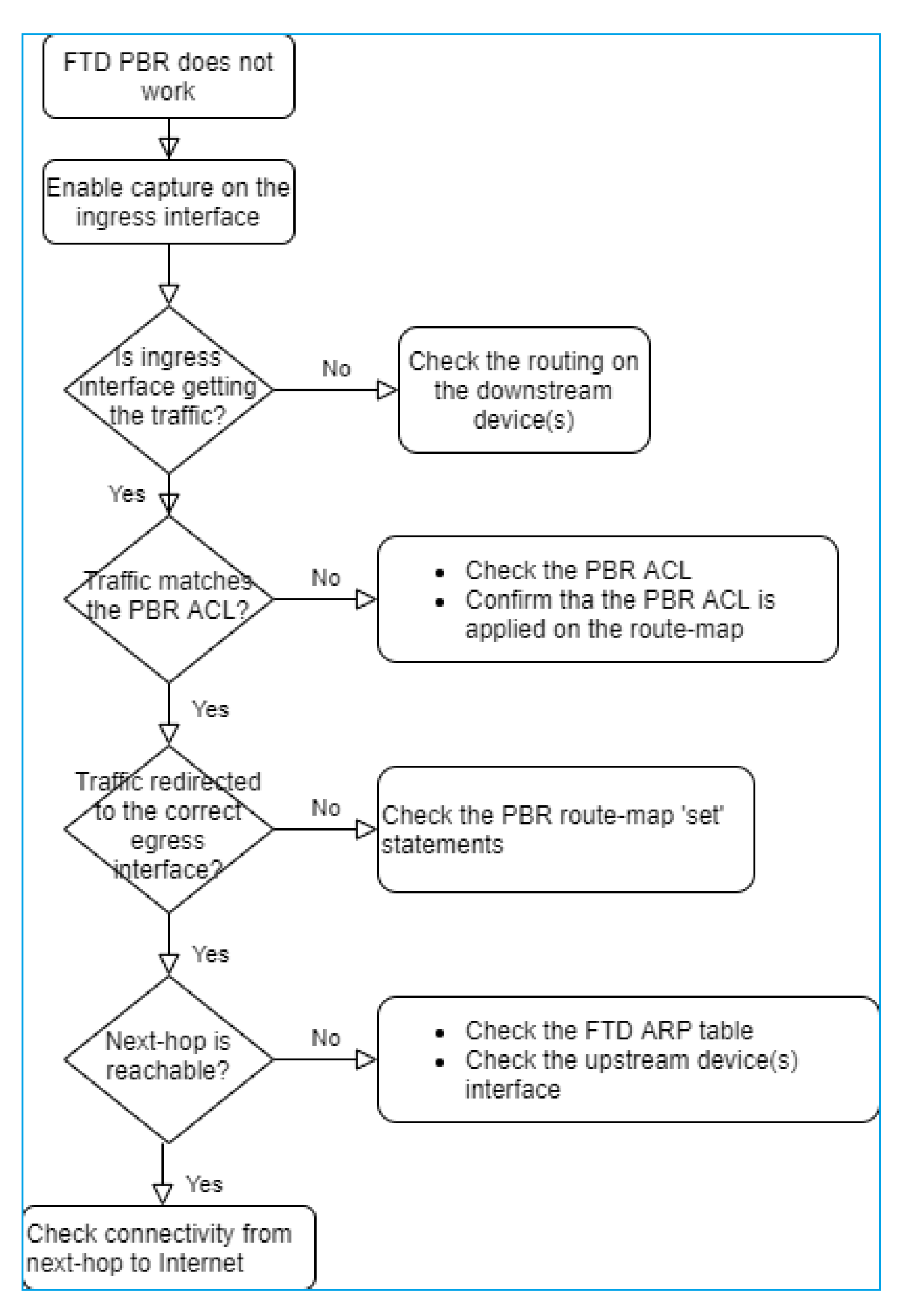

Résumé des commandes PBR

## Cas 4 - Transfert basé sur la recherche de routage globale

Après la recherche de connexion, la recherche NAT et PBR, le dernier élément qui est vérifié pour déterminer l'interface de sortie est la table de routage globale.

Vérification de la table de routage

Examinons le résultat d'une table de routage FTD :

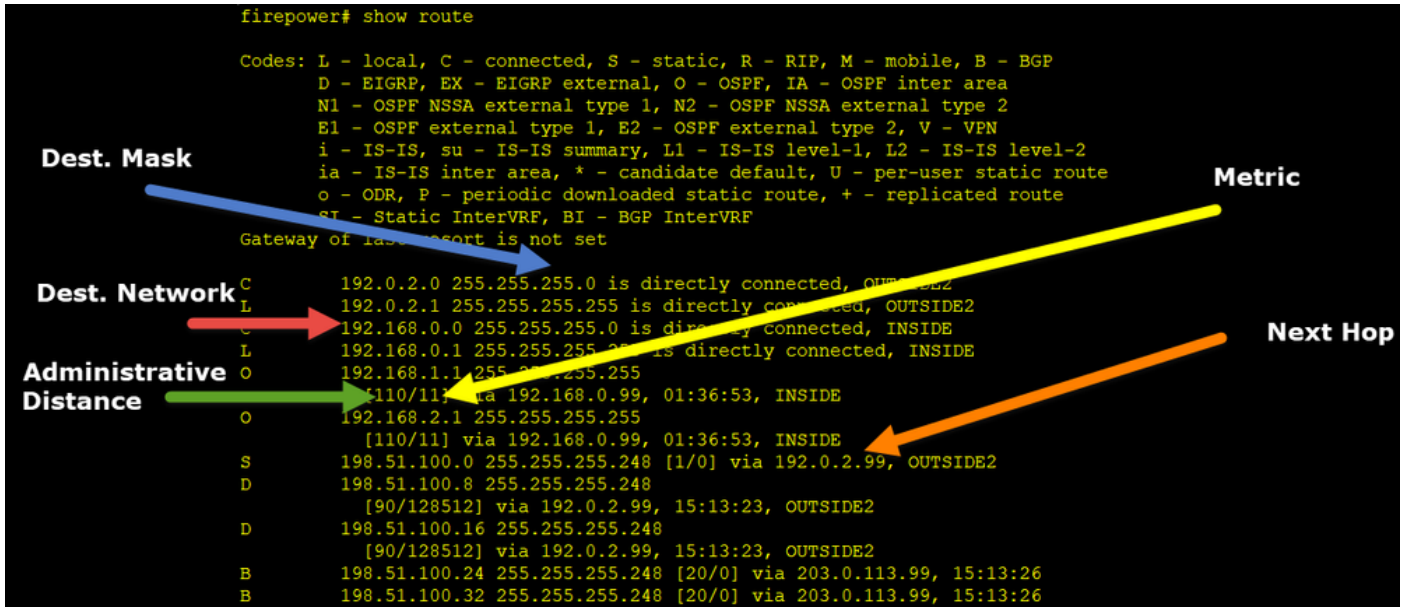

L'objectif principal du processus de routage est de trouver le saut suivant. La sélection de la route se fait dans l'ordre suivant :

- 1. Victoires du match le plus long
- 2. AD le plus bas (entre différentes sources de protocole de routage)
- Métrique la plus basse (si les routes sont apprises à partir de la même source protocole de 3. routage)

Mode de remplissage de la table de routage :

- IGP (R, D, EX, O, IA, N1, N2, E1, E2, i, su, L1, L2, ia, o)
- BGP (B)
- BGP InterVRF (BI)
- Statique (S)
- InterVRF statique (SI)
- Connecté (C)
- IP locales (L)
- VPN (V)
- Redistribution
- Par défaut

Pour afficher le résumé de la table de routage, utilisez cette commande :

<#root>

firepower#

**show route summary**

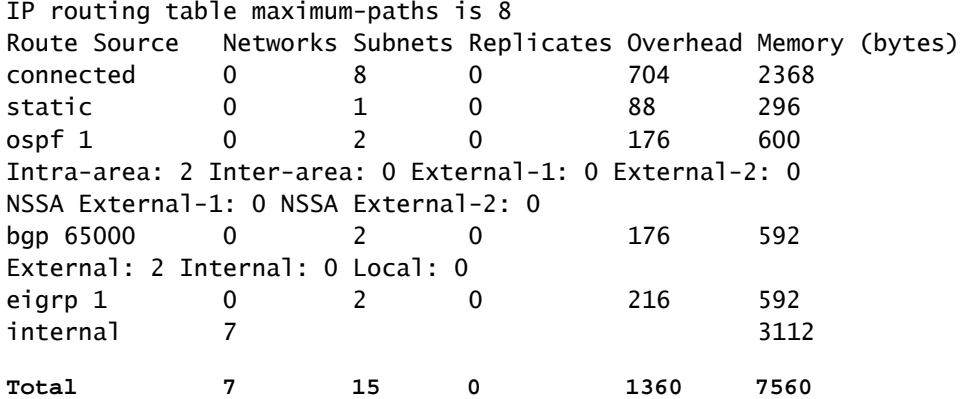

Vous pouvez suivre les mises à jour de la table de routage avec cette commande :

<#root>

firepower#

**debug ip routing**

**IP routing debugging is on**

Par exemple, voici ce que le débogage montre lorsque la route OSPF 192.168.1.0/24 est supprimée de la table de routage globale :

<#root>

ha cluster synced 0 routetype 0

RT: del 192.168.1.0 via 192.0.2.99, ospf metric [110/11]NP-route: Delete-Output 192.168.1.0/24 hop\_coun RT: delete network route to 192.168.1.0 255.255.255.0NP-route: Delete-Output 192.168.1.0/24 hop\_count:1 NP-route: Delete-Input 192.168.1.0/24 hop\_count:1 Distance:110 Flags:0X0 , via 0.0.0.0, INSIDE

Lors de son rajout :

<#root>

firepower#

**RT: NP-route: Add-Output 192.168.1.0/24 hop\_count:1 , via 192.0.2.99, INSIDE**

NP-route: Add-Input 192.168.1.0/24 hop\_count:1 Distance:110 Flags:0X0 , via 192.0.2.99, INSIDE

#### Interface Null0

L'interface Null0 peut être utilisée pour supprimer le trafic indésirable. Cette suppression a moins d'impact sur les performances que la suppression du trafic avec une règle de politique de contrôle d'accès (ACL).

#### **Exigence**

Configurez une route Null0 pour l'hôte 198.51.100.4/32.

Solution

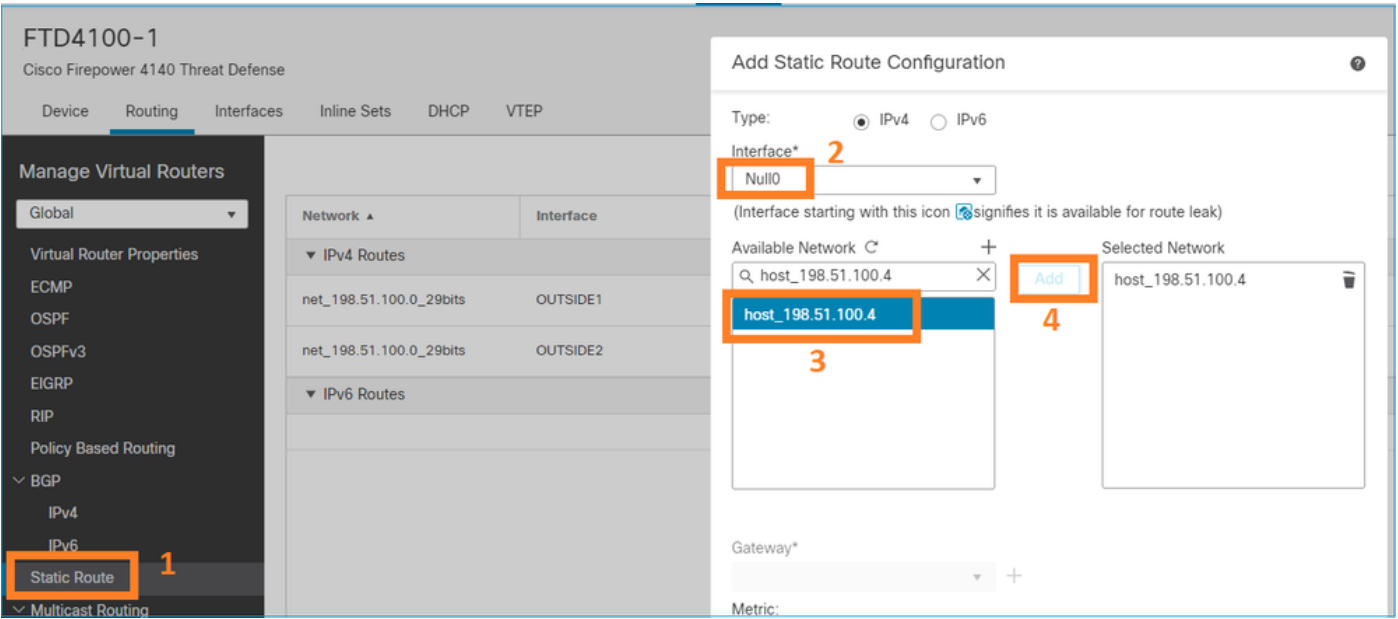

Enregistrer et déployer.

Vérification :

<#root> firepower# **show run route** route OUTSIDE2 198.51.100.0 255.255.255.248 192.0.2.99 1 route OUTSIDE1 198.51.100.0 255.255.255.248 203.0.113.99 200 **route Null0 198.51.100.4 255.255.255.255 1** <#root> firepower# **show route | include 198.51.100.4 S 198.51.100.4 255.255.255.255 [1/0] is directly connected, Null0**

Essayez d'accéder à l'hôte distant :

<#root>

Router1#

**ping vrf VRF-101 198.51.100.4**

Type escape sequence to abort. Sending 5, 100-byte ICMP Echos to 198.51.100.4, timeout is 2 seconds: **.....**

**Success rate is 0 percent (0/5)**

Les journaux FTD indiquent :

#### <#root>

firepower#

**show log | include 198.51.100.4**

Apr 12 2022 12:35:28:

**%FTD-6-110002: Failed to locate egress interface for ICMP from INSIDE:192.168.0.99/0 to 198.51.100.4/0**

Les abandons ASP montrent :

<#root> firepower# **show asp drop** Frame drop:

**No route to host (no-route) 1920**

# Protocole ECMP (Equal Cost Multi-Path)

#### Zones de trafic

- La zone de trafic ECMP permet à un utilisateur de regrouper des interfaces (appelée zone ECMP).
- Cela permet le routage ECMP ainsi que l'équilibrage de charge du trafic sur plusieurs interfaces.
- Lorsque des interfaces sont associées à la zone de trafic ECMP, l'utilisateur peut créer des routes statiques à coût égal à travers les interfaces. Les routes statiques à coût égal sont des routes vers le même réseau de destination avec la même valeur métrique.

Avant la version 7.1, Firepower Threat Defense prenait en charge le routage ECMP via des politiques FlexConfig. À partir de la version 7.1, vous pouvez regrouper des interfaces dans des zones de trafic et configurer le routage ECMP dans Firepower Management Center.

EMCP est documenté dans : [ECMP](/content/en/us/td/docs/security/secure-firewall/management-center/device-config/710/management-center-device-config-71/routing-ecmp.html#Cisco_Concept.dita_805163a2-8567-48d2-b406-c327381b7888)

Dans cet exemple, il y a un routage asymétrique et le trafic de retour est abandonné :

<#root> firepower# **show log** Apr 13 2022 07:20:48: %FTD-6-302013:

#### **B**

uilt inbound TCP connection 4046 for INSIDE:192.168.1.1/23943 (192.168.1.1/23943) to OUTSIDE1:198.51.100

Apr 13 2022 07:20:48: %FTD-6-106015:

**Deny TCP (no connection) from 198.51.100.100/23 to 192.168.1.1/23943 flags SYN ACK on interface OUTSIDE2**

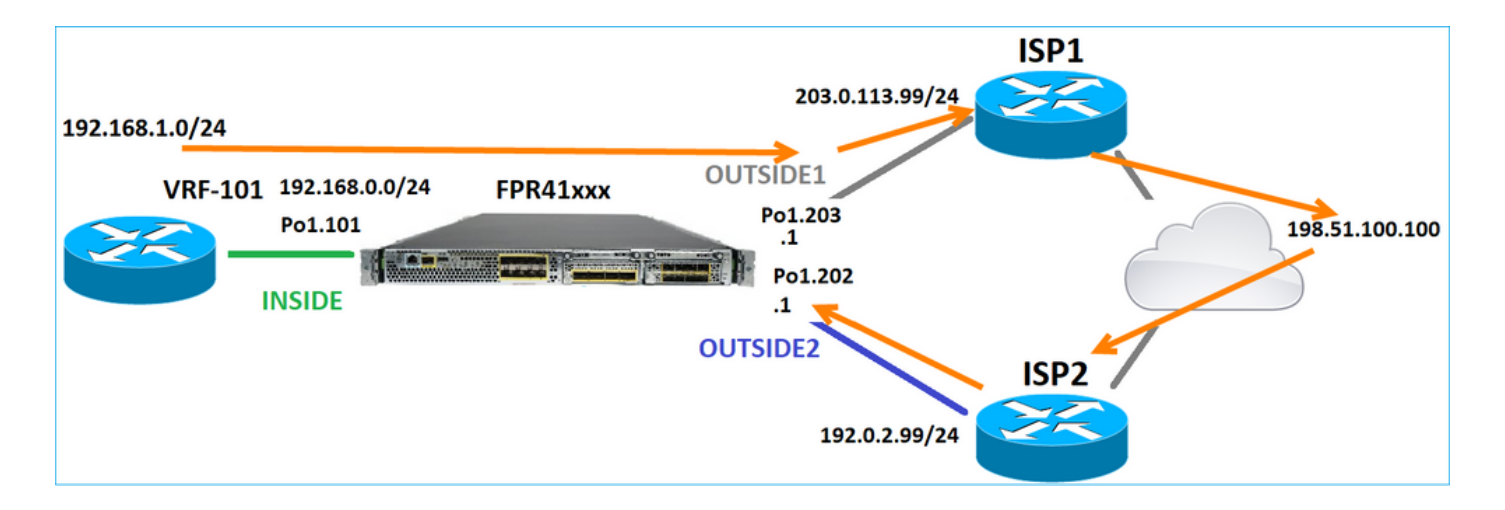

Configurez ECMP à partir de l'interface utilisateur FMC :

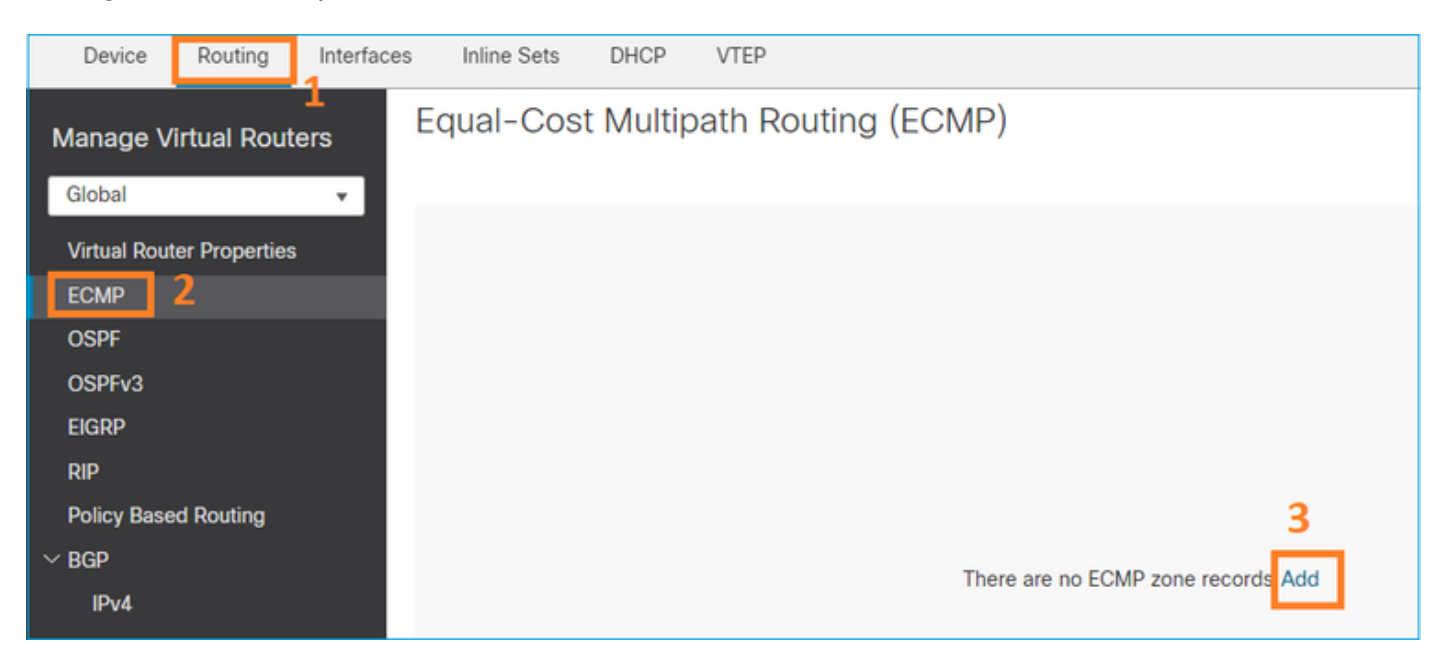

Ajoutez les 2 interfaces dans le groupe ECMP :

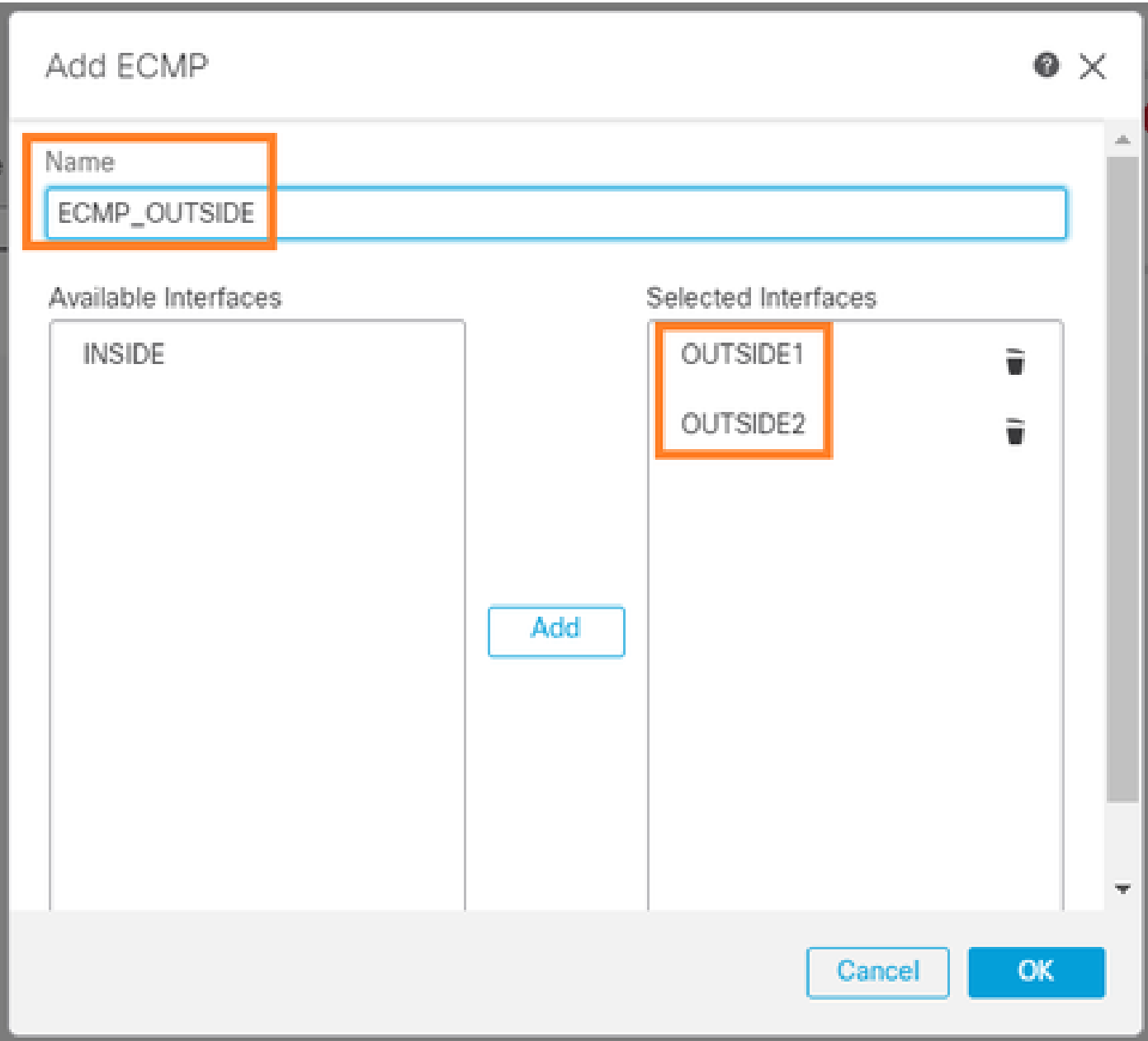

# Le résultat :

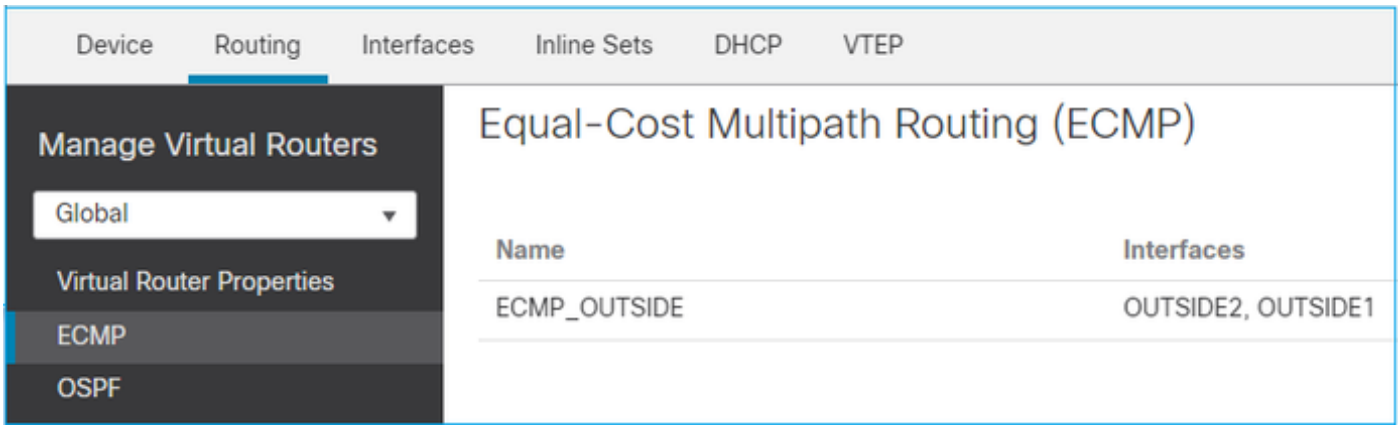

Enregistrer et déployer.

Vérification de la zone ECMP :

#### <#root>

firepower#

**show run zone**

**zone ECMP\_OUTSIDE ecmp**

firepower#

**show zone**

**Zone: ECMP\_OUTSIDE ecmp**

**Security-level: 0**

**Zone member(s): 2**

**OUTSIDE1 Port-channel1.203**

**OUTSIDE2 Port-channel1.202**

Vérification des interfaces :

#### <#root>

firepower#

**show run int po1.202**

! interface Port-channel1.202 vlan 202 nameif OUTSIDE2 cts manual propagate sgt preserve-untag policy static sgt disabled trusted security-level 0

**zone-member ECMP\_OUTSIDE**

ip address 192.0.2.1 255.255.255.0

firepower#

**show run int po1.203**

! interface Port-channel1.203 vlan 203 nameif OUTSIDE1 cts manual propagate sgt preserve-untag policy static sgt disabled trusted security-level 0

**zone-member ECMP\_OUTSIDE**

```
ip address 203.0.113.1 255.255.255.0
```
Maintenant, le trafic de retour est autorisé et la connexion est UP :

<#root>

Router1#

**telnet 198.51.100.100 /vrf VRF-101 /source-interface lo1**

**Trying 198.51.100.100 ... Open**

La capture sur l'interface ISP1 affiche le trafic de sortie :

#### <#root>

firepower#

**show capture CAP1**

5 packets captured

```
1: 10:03:52.620115 802.1Q vlan#203 P0 192.168.1.1.56199 > 198.51.100.100.23: S 1782458734:1782458734(0)
2: 10:03:52.621992 802.1Q vlan#203 P0 192.168.1.1.56199 > 198.51.100.100.23: . ack 2000807246 win 4128
3: 10:03:52.622114 802.1Q vlan#203 P0 192.168.1.1.56199 > 198.51.100.100.23: . ack 2000807246 win 4128
4: 10:03:52.622465 802.1Q vlan#203 P0 192.168.1.1.56199 > 198.51.100.100.23: P 1782458735:1782458753(18
5: 10:03:52.622556 802.1Q vlan#203 P0 192.168.1.1.56199 > 198.51.100.100.23: . ack 2000807246 win 4128
```
La capture sur l'interface ISP2 affiche le trafic de retour :

#### <#root>

firepower#

**show capture CAP2**

6 packets captured

```
1: 10:03:52.621305 802.1Q vlan#202 P0 198.51.100.100.23 > 192.168.1.1.56199:
S
  2000807245:2000807245(0)
ack
 1782458735 win 64240 <mss 1460>
3: 10:03:52.623808 802.1Q vlan#202 P0 198.51.100.100.23 > 192.168.1.1.56199: . ack 1782458753 win 64222
```
# Plan de gestion FTD

Le FTD dispose de 2 plans de gestion :

- Interface Management0 Permet d'accéder au sous-système Firepower
- Interface de diagnostic LINA Fournit un accès au sous-système LINA FTD

Pour configurer et vérifier l'interface Management0, utilisez respectivement les commandes configure network et show network.

D'autre part, les interfaces LINA fournissent un accès à la LINA elle-même. Les entrées d'interface FTD dans le RIB FTD peuvent être considérées comme des routes locales :

<#root> firepower# **show route | include L** Codes: L - local, C - connected, S - static, R - RIP, M - mobile, B - BGP i - IS-IS, su - IS-IS summary, L1 - IS-IS level-1, L2 - IS-IS level-2 L 192.0.2.1 255.255.255.255 is directly connected, OUTSIDE2 L 192.168.0.1 255.255.255.255 is directly connected, INSIDE L 203.0.113.1 255.255.255.255 is directly connected, OUTSIDE1

De même, elles peuvent être vues comme des entrées d'identité dans la table de routage ASP :

<#root> firepower# **show asp table routing | include identity** in 169.254.1.1 255.255.255.255 identity in **192.0.2.1 255.255.255.255 identity**

**203.0.113.1 255.255.255.255 identity**

in

in

```
192.168.0.1 255.255.255.255 identity
```

```
in ff02::1 ffff:ffff:ffff:ffff:ffff:ffff:ffff:ffff identity
in ff02::1:ff01:3 ffff:ffff:ffff:ffff:ffff:ffff:ffff:ffff identity
in ff02::1:ff00:1 ffff:ffff:ffff:ffff:ffff:ffff:ffff:ffff identity
in fe80::200:ff:fe01:3 ffff:ffff:ffff:ffff:ffff:ffff:ffff:ffff identity
in fd00:0:0:1::1 ffff:ffff:ffff:ffff:ffff:ffff:ffff:ffff identity
out 0.0.0.0 0.0.0.0 via 0.0.0.0, identity
out :: :: via 0.0.0.0, identity
```
Point principal

Lorsqu'un paquet arrive sur FTD et que l'adresse IP de destination correspond à l'une des adresses IP d'identité, le FTD sait qu'il doit consommer le paquet.

Routage d'interface de diagnostic LINA FTD

FTD (comme un ASA qui exécute le code post-9.5) gère une table de routage de type VRF pour toute interface configurée en tant que gestion seule. L'interface de diagnostic est un exemple d'une telle interface.

Tandis que FMC ne vous permet pas (sans ECMP) de configurer 2 routes par défaut sur 2 interfaces différentes avec la même métrique, vous pouvez configurer 1 route par défaut sur une interface de données FTD et une autre route par défaut sur l'interface de diagnostic :

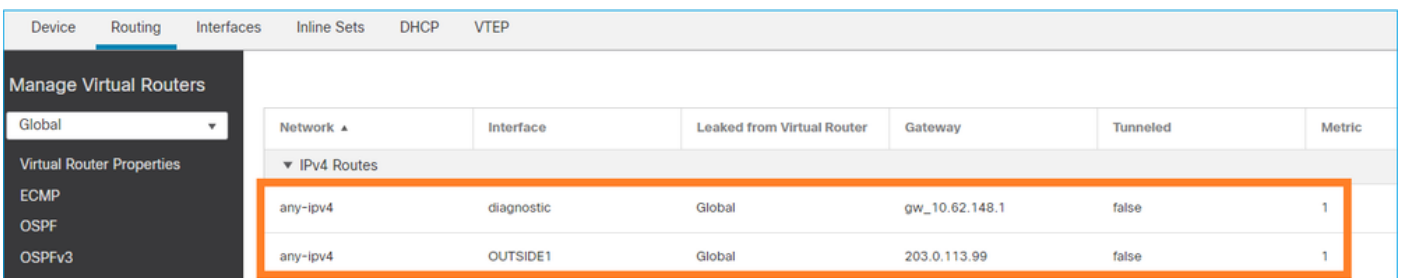

Le trafic du plan de données utilise la passerelle par défaut de la table globale, tandis que le trafic du plan de gestion utilise la passerelle de diagnostic par défaut :

<#root> firepower# **show route management-only** Codes: L - local, C - connected, S - static, R - RIP, M - mobile, B - BGP D - EIGRP, EX - EIGRP external, O - OSPF, IA - OSPF inter area N1 - OSPF NSSA external type 1, N2 - OSPF NSSA external type 2 E1 - OSPF external type 1, E2 - OSPF external type 2, V - VPN i - IS-IS, su - IS-IS summary, L1 - IS-IS level-1, L2 - IS-IS level-2 ia - IS-IS inter area, \* - candidate default, U - per-user static route o - ODR, P - periodic downloaded static route, + - replicated route SI - Static InterVRF, BI - BGP InterVRF **Gateway of last resort is 10.62.148.1 to network 0.0.0.0**

**S\* 0.0.0.0 0.0.0.0 [1/0] via 10.62.148.1, diagnostic**

La passerelle de la table de routage globale :

#### <#root>

firepower#

**show route | include S\\*|Gateway**

**Gateway of last resort is 203.0.113.99 to network 0.0.0.0**

**S\* 0.0.0.0 0.0.0.0 [1/0] via 203.0.113.99, OUTSIDE1**

Lorsque vous envoyez du trafic à partir du FTD (trafic prêt à l'emploi), l'interface de sortie est sélectionnée en fonction des éléments suivants :

- 1. Table de routage globale
- 2. Table de routage de gestion uniquement

Vous pouvez remplacer la sélection de l'interface de sortie si vous spécifiez manuellement l'interface de sortie.

Essayez d'envoyer une requête ping à la passerelle d'interface de diagnostic. Si vous ne spécifiez pas l'interface source, la requête ping échoue car FTD utilise d'abord la table de routage globale qui, dans ce cas, contient une route par défaut. S'il n'y a pas de route dans la table globale, le FTD effectue une recherche de route sur la table de routage de gestion uniquement :

<#root> firepower# **ping 10.62.148.1** Type escape sequence to abort. Sending 5, 100-byte ICMP Echos to 10.62.148.1, timeout is 2 seconds: **?????** Success rate is 0 percent (0/5) firepower# **show capture CAP1 | include 10.62.148.1** 1: 10:31:22.970607 802.1Q vlan#203 P0 **203.0.113.1 > 10.62.148.1 icmp: echo request** 2: 10:31:22.971431 802.1Q vlan#203 P0 **10.1.1.2 > 203.0.113.1 icmp: host 10.62.148.1 unreachable**

#### <#root>

#### firepower#

**ping diagnostic 10.62.148.1**

Type escape sequence to abort. Sending 5, 100-byte ICMP Echos to 10.62.148.1, timeout is 2 seconds: **!!!!!**

Success rate is 100 percent (5/5), round-trip min/avg/max =  $1/1/1$  ms

Il en va de même si vous tentez de copier un fichier à partir de l'interface de ligne de commande LINA à l'aide de la commande copy.

#### Détection de transfert bidirectionnel (BFD)

La prise en charge BFD a été ajoutée sur la version 9.6 classique d'ASA et seulement pour le protocole BGP : [Routage de détection de transfert bidirectionnel](/content/en/us/td/docs/security/asa/asa99/configuration/general/asa-99-general-config/route-bfd.html)

Sur FTD :

- Les protocoles IPv4 et IPv6 BGP sont pris en charge (logiciel 6.4).
- Les protocoles OSPFv2, OSPFv3 et EIGRP ne sont pas pris en charge.
- BFD pour les routes statiques n'est pas pris en charge.

#### Routeurs virtuels (VRF)

La prise en charge VRF a été ajoutée à la version 6.6. Pour plus de détails, consultez ce

document : [Exemples de configuration pour les routeurs virtuels](/content/en/us/td/docs/security/secure-firewall/management-center/device-config/710/management-center-device-config-71/routing-vrf.html#Cisco_Generic_Topic.dita_bb771ecd-75c0-4ed6-b2fb-98639864d675)

# Informations connexes

• [Routes statiques et par défaut FTD](/content/en/us/td/docs/security/secure-firewall/management-center/device-config/710/management-center-device-config-71/routing-static.html)

## À propos de cette traduction

Cisco a traduit ce document en traduction automatisée vérifiée par une personne dans le cadre d'un service mondial permettant à nos utilisateurs d'obtenir le contenu d'assistance dans leur propre langue.

Il convient cependant de noter que même la meilleure traduction automatisée ne sera pas aussi précise que celle fournie par un traducteur professionnel.